# **Inizio Guida di installazione rapida**

# **MFC-J870DW**

Leggere la Guida di sicurezza prodotto prima di configurare l'apparecchio. Quindi, leggere la presente Guida di installazione rapida per configurare e installare correttamente il dispositivo.

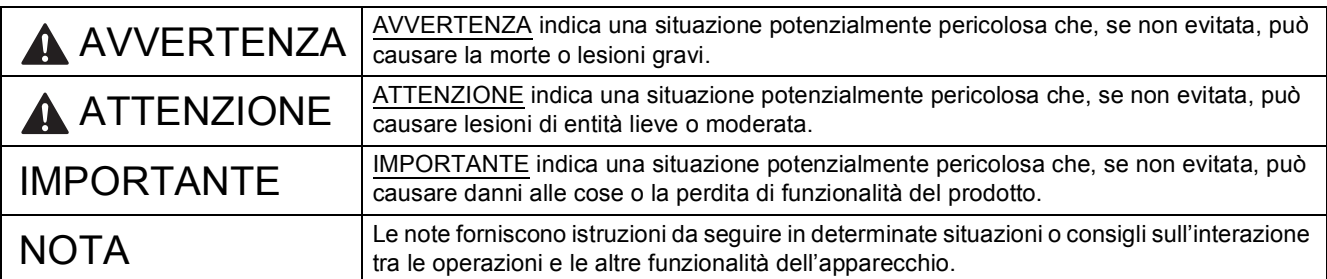

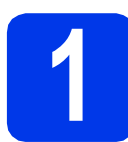

## **1 Estrarre l'apparecchio dalla confezione e controllare i componenti**

■ La maggior parte delle illustrazioni di questa Guida di installazione rapida fa riferimento al modello *MFC-J870DW*.

*I componenti inclusi nella confezione possono variare in base al Paese d'acquisto.*

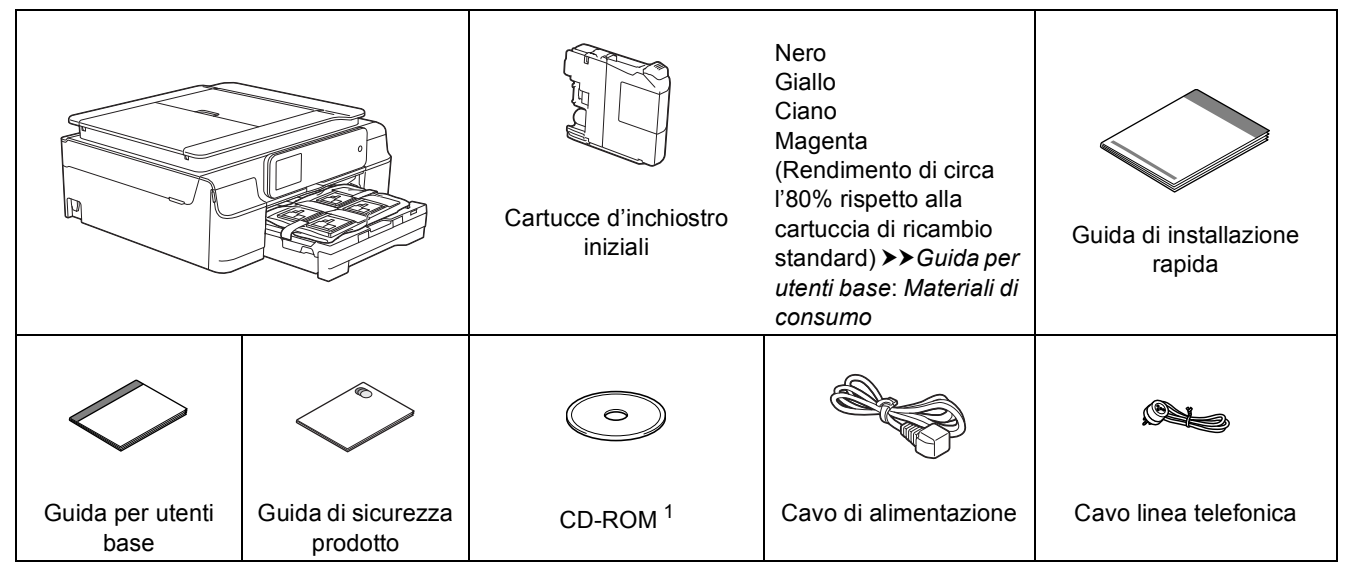

<span id="page-0-0"></span>Se il computer utilizzato non dispone di un'unità CD-ROM, è possibile scaricare i driver dalla pagina di download relativa al modello in uso, all'indirizzo [http://solutions.brother.com/.](http://solutions.brother.com/) Per ulteriori informazioni, vedere [pagina 11.](#page-10-0)

## **AVVERTENZA**

**La confezione dell'apparecchio contiene buste di plastica. Per evitare rischi di soffocamento, tenere queste buste di plastica fuori dalla portata di neonati e bambini. Le buste di plastica non sono destinate al gioco.**

#### **NOTA**

- Conservare tutti i materiali di imballaggio e la scatola nel caso in cui si debba spedire l'apparecchio.
	- È necessario acquistare il cavo di interfaccia corretto per l'interfaccia utilizzata (per la connessione USB oppure in rete).

#### **Cavo USB**

È consigliabile utilizzare un cavo USB 2.0 (tipo A/B) della lunghezza massima di due metri. **Cavo di rete**

Utilizzare un cavo diritto a doppino intrecciato di categoria 5 (o superiore) per la rete Fast Ethernet 10BASE-T o 100BASE-TX.

- **a** Rimuovere il nastro e la pellicola di protezione che ricoprono l'apparecchio e il touchscreen.
- **b** Rimuovere dal lato superiore del vassoio carta l'involucro di plastica  $\bigcirc$  contenente le cartucce d'inchiostro.

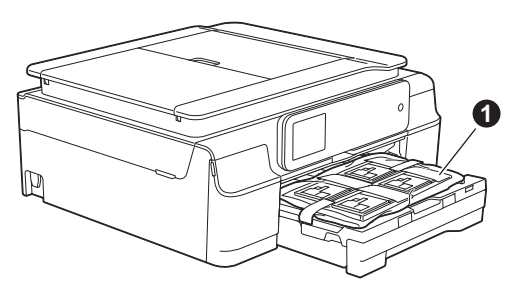

C Controllare che siano presenti tutti i componenti.

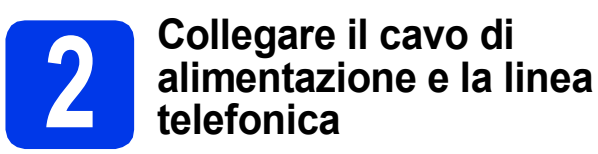

### **AVVERTENZA**

- **L'apparecchio deve essere dotato di spina con messa a terra.**
- **L'apparecchio è collegato alla messa a terra tramite la presa di alimentazione. Pertanto, al momento di effettuare il collegamento dell'apparecchio alla linea telefonica, si raccomanda di tenere l'apparecchio collegato al cavo di alimentazione per proteggersi da eventuali correnti elettriche presenti nella rete telefonica. Allo stesso modo, per proteggersi quando si desidera spostare l'apparecchio, si consiglia di scollegare prima il cavo della linea telefonica e poi quello di alimentazione.**

#### **IMPORTANTE**

Per il momento, NON collegare il cavo USB (se si utilizza un cavo USB).

a Collegare il cavo di alimentazione.

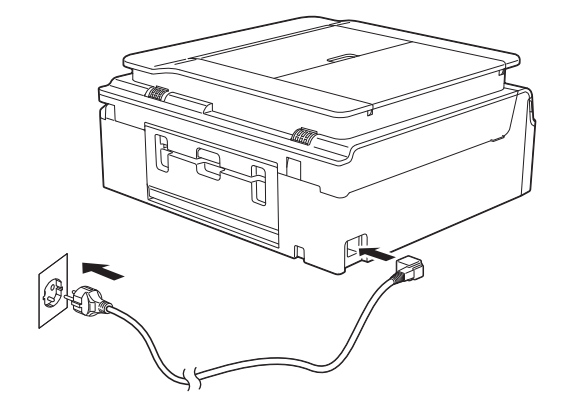

#### **NOTA**

- Se non si intende utilizzare la funzione fax dell'apparecchio, passare al punto [3](#page-3-0) a [pagina 4](#page-3-0).
- Al fine di prolungare la durata delle testine di stampa, consentire un consumo ottimale delle cartucce d'inchiostro e mantenere una qualità di stampa ottimale, non è consigliabile scollegare spesso l'apparecchio dall'alimentazione e/o lasciarlo scollegato per lunghi periodi. Ogni volta che viene collegato all'alimentazione, l'apparecchio esegue automaticamente la pulizia delle testine di stampa e questa operazione consuma una certa quantità d'inchiostro.

Si consiglia di utilizzare il tasto (c) per

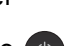

spegnere l'apparecchio. L'uso del tasto permette di mantenere un livello minimo di alimentazione per l'apparecchio, garantendo la pulizia periodica (anche se meno frequente) delle testine di stampa.

**b** Sollevare il coperchio dello scanner fino a bloccarlo saldamente in posizione di apertura.

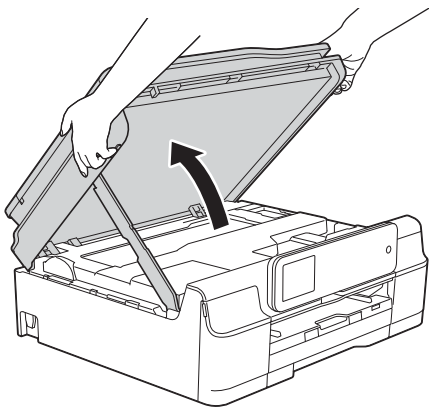

C Collegare il cavo della linea telefonica. Collegare un'estremità del cavo della linea telefonica alla presa contrassegnata dall'indicazione **LINE** sull'apparecchio. Prestando la dovuta attenzione, far passare il cavo della linea telefonica nell'apposita canalina fino all'uscita sul retro dell'apparecchio.

> Collegare l'altra estremità del cavo a una presa modulare a muro.

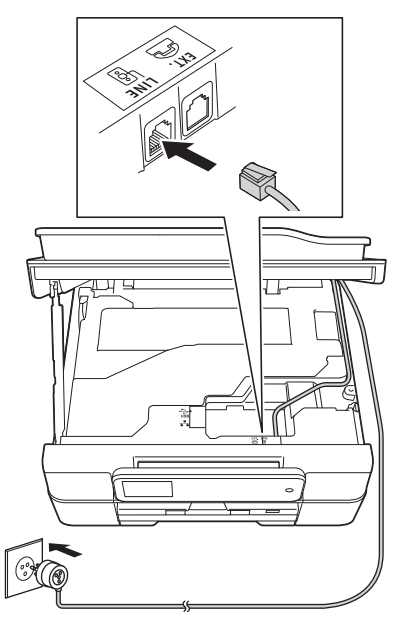

#### **IMPORTANTE**

Il cavo telefonico DEVE essere collegato alla presa contrassegnata dall'indicazione **LINE** sull'apparecchio.

**d** Sollevare il coperchio dello scanner per sganciare il fermo  $\bigcirc$ . Spingere con delicatezza verso il basso il supporto del coperchio dello scanner  $\bullet$  e

chiudere il coperchio dello scanner <sup>o</sup> utilizzando entrambe le mani.

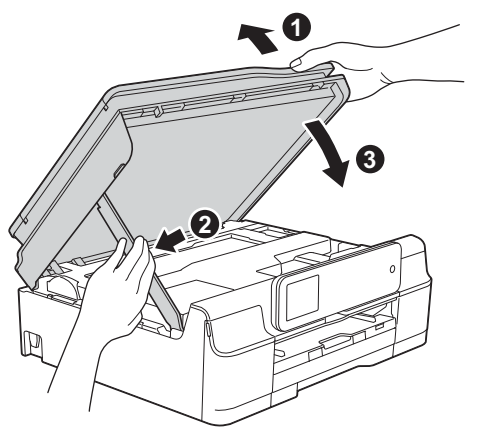

## **ATTENZIONE**

Prestare attenzione a non pizzicarsi le dita nel momento in cui il coperchio dello scanner si chiude.

#### **NOTA**

Se si usa un telefono esterno collegato alla stessa linea telefonica, collegarlo come indicato di seguito.

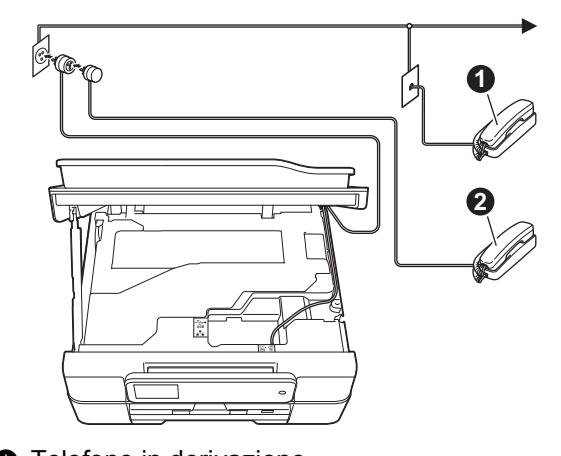

**a** Telefono in derivazione

<sup>O</sup> Telefono esterno

Assicurarsi di utilizzare un telefono esterno dotato di un cavo della lunghezza massima di tre metri.

#### **NOTA**

Se si usa una segreteria telefonica esterna collegata alla stessa linea telefonica, collegarla come indicato di seguito.

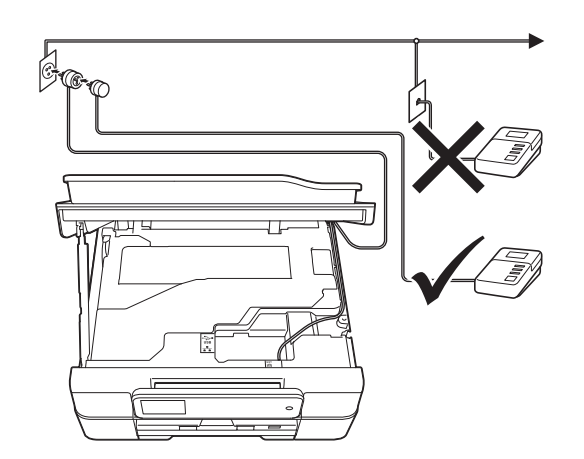

Impostare la modalità di ricezione su Tel./Segr. Est. se si utilizza una segreteria telefonica esterna. Vedere *[Selezionare una](#page-7-0)  [Modalità di ricezione](#page-7-0)* a pagina 8. Informazioni dettagliate >> Guida per utenti base: *Collegamento di una segreteria telefonica esterna (TAD)*

<span id="page-3-0"></span>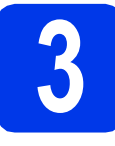

## **3 Installare le cartucce d'inchiostro**

## **ATTENZIONE**

Se l'inchiostro dovesse venire a contatto con gli occhi, sciacquarli immediatamente con acqua ed eventualmente consultare un medico.

#### **NOTA**

Assicurarsi di installare innanzitutto le cartucce d'inchiostro iniziali fornite con l'apparecchio.

a Verificare che l'alimentazione sia accesa. Sul touchscreen viene visualizzato il messaggio Ness.cart.ink.

#### **NOTA**

È possibile regolare l'angolazione del pannello dei comandi in modo da leggere il touchscreen più facilmente. Sostenere il pannello dei comandi dal bordo, onde evitare di premere accidentalmente le opzioni presenti sul touchscreen.

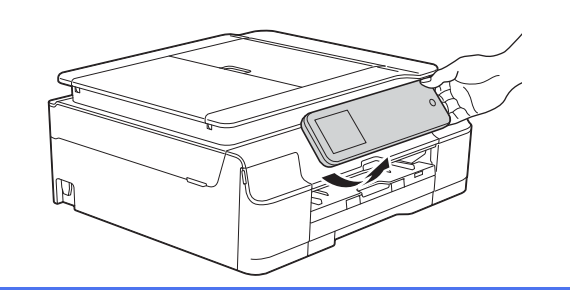

**b** Aprire il coperchio delle cartucce d'inchiostro  $\bullet$ .

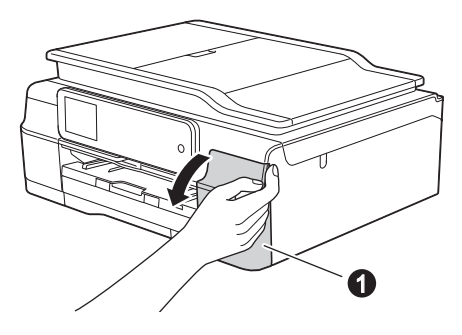

c Rimuovere l'elemento di protezione di colore arancione **a**.

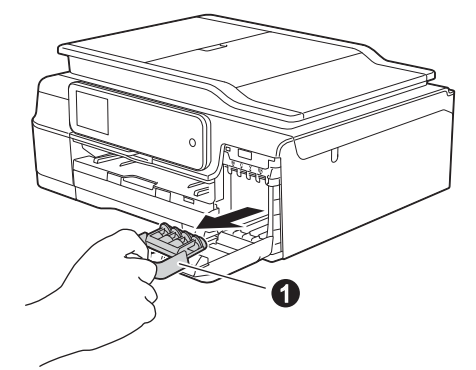

## **NOTA**

Non gettare l'elemento di protezione arancione. Questo sarà necessario in caso di trasporto dell'apparecchio.

d Estrarre la cartuccia d'inchiostro dalla confezione. Ruotare in senso antiorario la leva di sblocco di colore verde posta sull'elemento di imballaggio protettivo di colore arancione a fino ad avvertire uno scatto, in modo da liberare la chiusura sottovuoto. Quindi, rimuovere l'elemento di  $i$ mballaggio protettivo di colore arancione  $\bigcirc$  come indicato in figura.

#### **IMPORTANTE**

- NON scuotere le cartucce d'inchiostro. Se l'inchiostro dovesse macchiare la pelle o gli indumenti, lavare immediatamente con sapone o detergente.
- NON toccare la cartuccia nell'area @ indicata; ciò potrebbe causare il mancato funzionamento dell'apparecchio con la cartuccia.

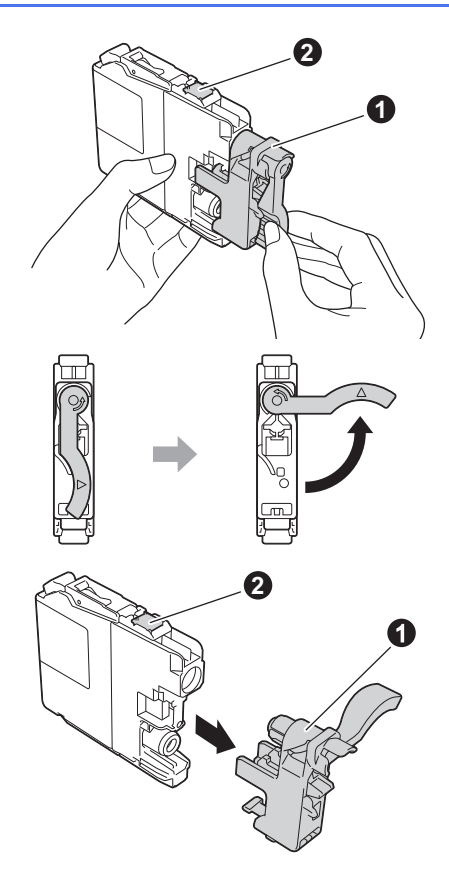

e Avere cura di far corrispondere il colore dell'adesivo  $\bigcirc$  al colore della cartuccia  $\bigcirc$ . come mostrato nella figura che segue. Inserire tutte le cartucce d'inchiostro nella direzione indicata dalla freccia sull'etichetta.

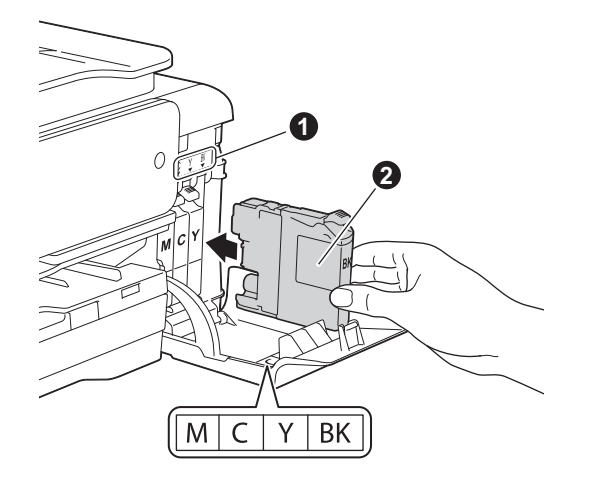

f Spingere delicatamente il lato posteriore della cartuccia d'inchiostro contrassegnato dall'indicazione "PUSH" (premere) fino al sollevamento della leva della cartuccia. Dopo aver installato tutte le cartucce, chiudere il coperchio delle cartucce d'inchiostro.

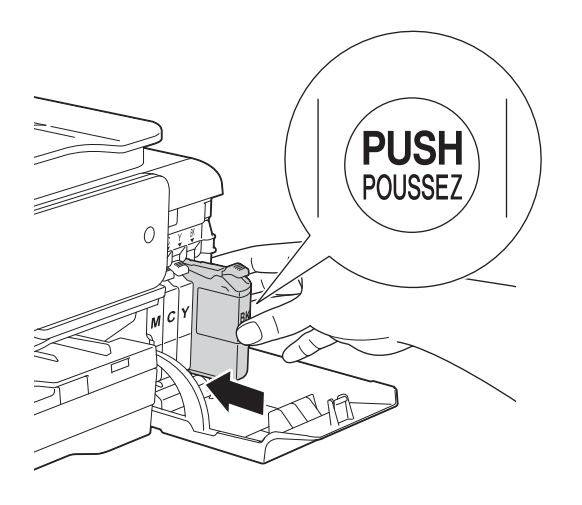

#### **NOTA**

L'apparecchio prepara per la stampa il sistema dei tubi dell'inchiostro. Questo processo richiede quattro minuti circa. Non spegnere l'apparecchio. Nell'attesa, si consiglia di effettuare le operazioni indicate al punto seguente.

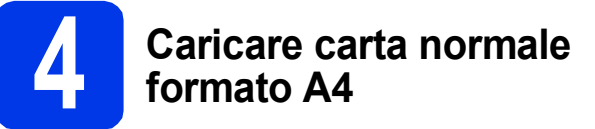

**a** Estrarre completamente dall'apparecchio il vassoio carta  $\bigcirc$ .

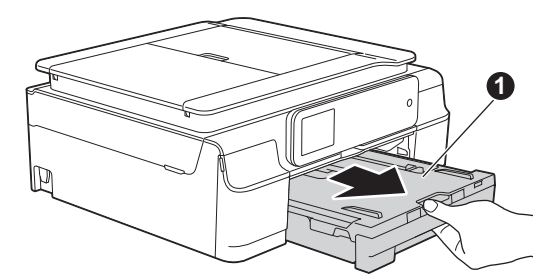

**b** Aprire il coperchio del vassoio uscita carta **a**.

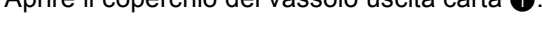

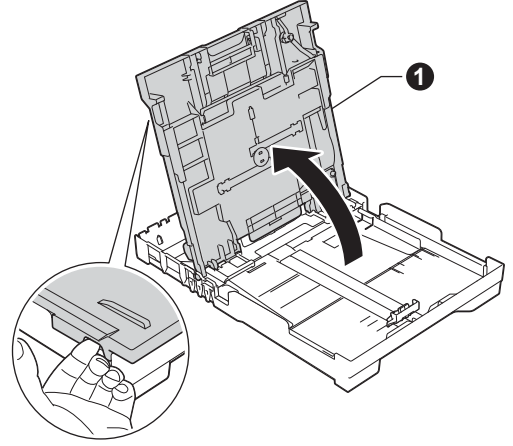

C Con delicatezza, premere e fare scorrere le guide larghezza carta  $\bigcirc$ , poi la guida lunghezza carta **@** per adattarle al formato carta.

> Accertarsi che i contrassegni triangolari <sup>®</sup> presenti sulle guide larghezza carta  $\bullet$  e sulla guida lunghezza carta @ siano allineati al contrassegno relativo al formato carta che si intende utilizzare.

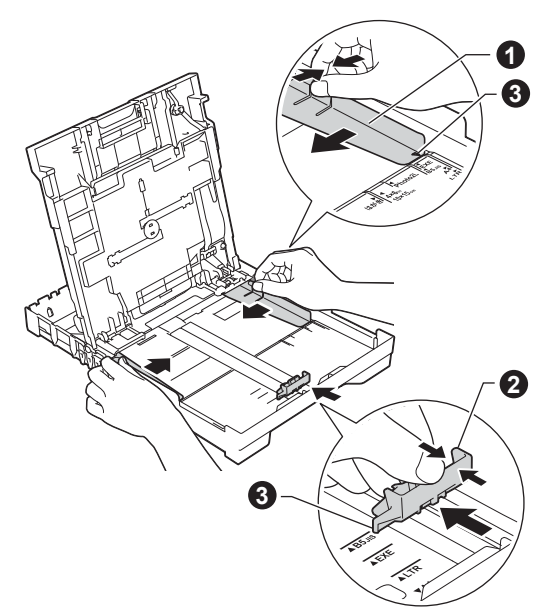

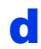

**d** Smazzare con cura la risma di carta per evitare inceppamenti e problemi di alimentazione della carta.

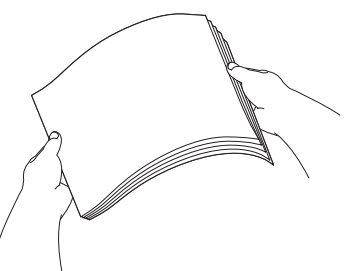

#### **NOTA**

Verificare sempre che la carta non sia arricciata o spiegazzata.

e Posizionare delicatamente la carta nell'apposito vassoio, con il lato da stampare rivolto verso il basso e inserendo prima il bordo superiore. Verificare che la carta sia piana nel vassoio.

#### **IMPORTANTE**

Fare attenzione a non spingere troppo oltre la carta; potrebbe sollevarsi sul retro del vassoio e causare problemi di alimentazione.

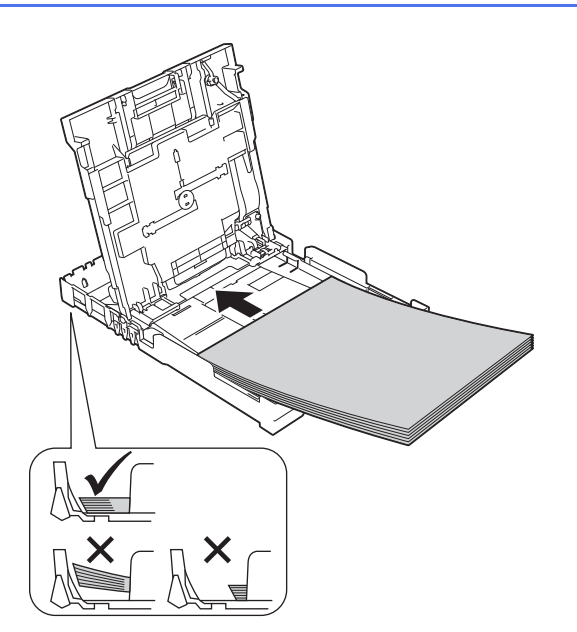

f Accostare delicatamente ai fogli le guide larghezza carta, utilizzando entrambe le mani. Accertarsi che le guide larghezza carta tocchino il bordo dei fogli.

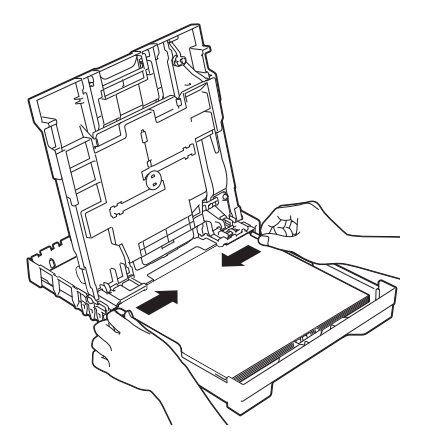

- C Chiudere il coperchio del vassoio uscita carta.
- **h** Reinserire *lentamente* il vassoio carta nell'apparecchio fino in fondo.

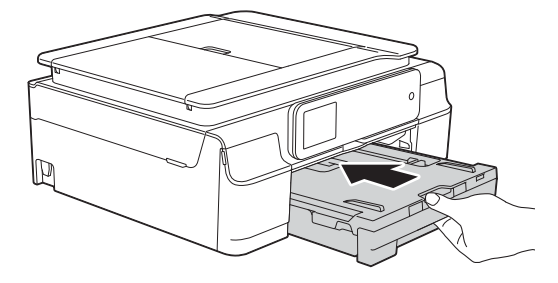

**i** Tenendo il vassoio carta in posizione, estrarre il supporto carta  $\bigcirc$  fino ad avvertire uno scatto, quindi aprire il supporto ribaltabile carta  $\bullet$ .

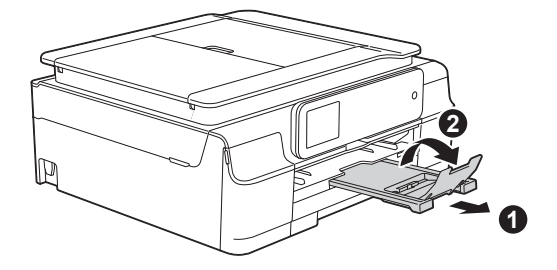

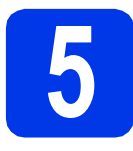

# **5 Verificare la qualità di stampa**

- **a** Una volta completato il processo di preparazione, sul touchscreen viene visualizzato il messaggio Caricare la carta e premere [OK]. Premere OK.
- **b** Controllare la qualità dei quattro blocchi di colore stampati sul foglio. (nero/giallo/ciano/magenta)
- C Se tutte le linee sono nitide e visibili, premere Sì per terminare la verifica della qualità di stampa e passare al punto successivo.

OK

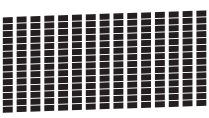

Se alcune linee risultano mancanti, premere No e seguire la procedura indicata sul touchscreen.

Scadente

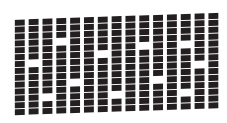

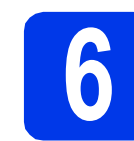

# **6 Impostare data e ora**

Sul touchscreen vengono visualizzate la data e l'ora. Se si imposta l'Identificativo (vedere il punto [8](#page-7-1)), è inoltre possibile aggiungere la data e l'ora corrente a tutti i fax inviati.

a Inserire le ultime due cifre dell'anno sul touchscreen, quindi premere OK.

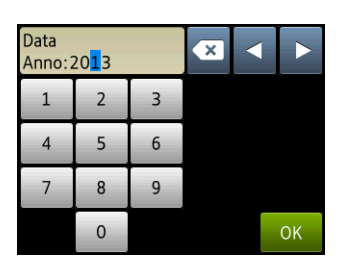

(Per es. immettere 1 3 per l'anno 2013.)

- **b** Ripetere la procedura per il mese e il giorno.
- c Immettere l'ora sul touchscreen, nel formato di 24 ore.
- d Premere OK.

#### **NOTA**

- È possibile modificare in qualsiasi momento la data e l'ora. Per ulteriori informazioni >> Guida *per utenti base: Impostazione di data e ora*
- Se sul touchscreen viene visualizzato un messaggio, leggerlo e premere OK per proseguire.

<span id="page-7-0"></span>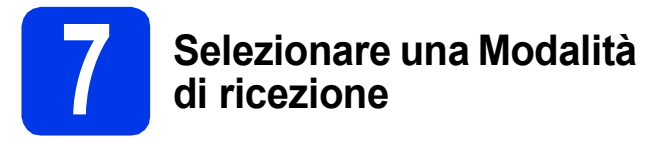

Sono disponibili quattro modalità di ricezione: Solo fax, Fax/Tel, Manuale e Tel./Segr. Est. uu*Guida per utenti base: Utilizzo delle modalità di* 

*ricezione* Se l'apparecchio non viene usato per l'invio e la ricezione di fax, passare al punto successivo.

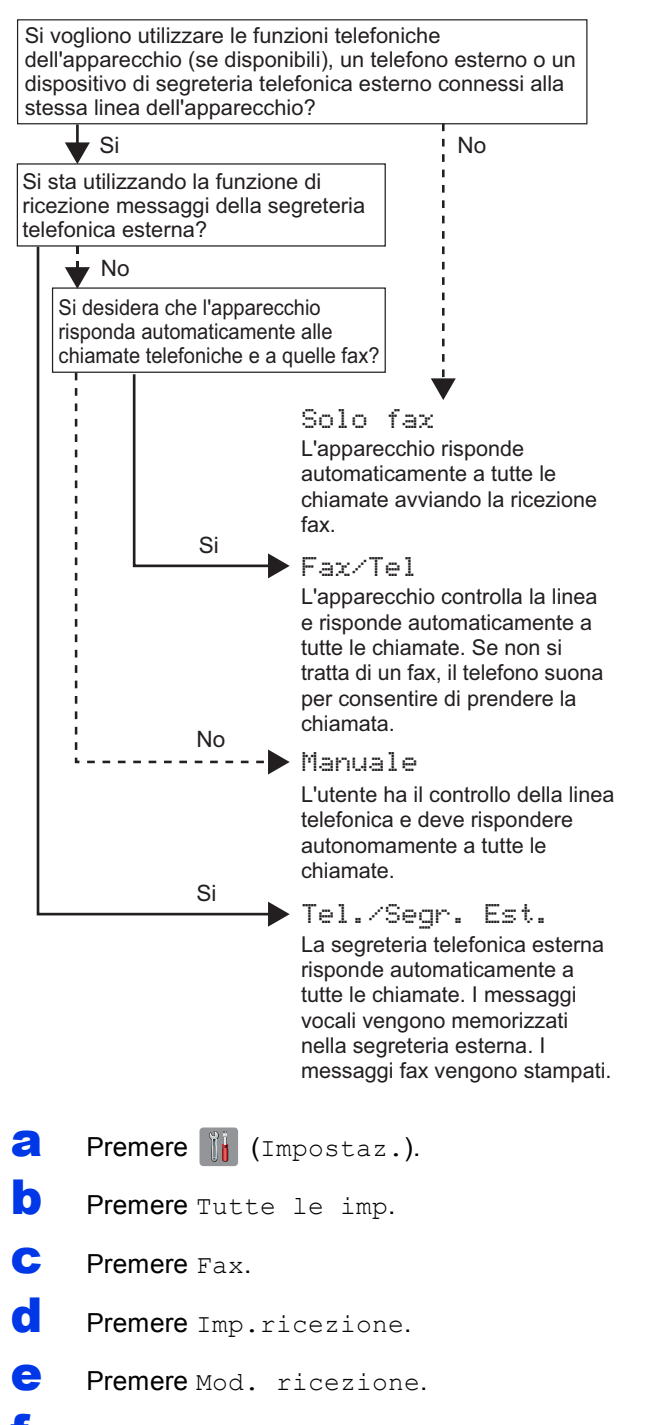

- Selezionare la modalità di ricezione preferita.
- **g** Premere ...

<span id="page-7-1"></span>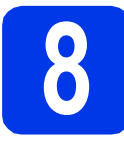

## **8 Immettere le informazioni personali (identificativo)**

Impostare l'Identificativo dell'apparecchio per fare in modo che su ogni fax inviato appaiano la data e l'ora. Se l'apparecchio non viene usato per l'invio e la ricezione di fax, passare al punto successivo.

- **a** Premere **if** (Impostaz.). **b** Premere Tutte le imp. **C** Premere  $\triangle$  o  $\nabla$  per visualizzare Imp.iniziale. Premere Imp.iniziale. d Premere Identificativo.  $\bullet$  Premere Fax.  $\mathbf f$  Inserire il numero di fax (massimo 20 cifre) sul touchscreen, quindi premere OK.  $\bullet$  Premere Nome. **h** Inserire il proprio nome (massimo 20 caratteri) utilizzando il touchscreen, quindi premere OK. **NOTA** Premere A 1<sup>@</sup> per alternare lettere, numeri e caratteri speciali. (I caratteri disponibili possono variare in base al Paese.) • Per modificare un numero o un carattere inserito per errore, premere  $\triangleleft$  o  $\triangleright$  per spostare il cursore sul carattere errato. Premere  $\left[\mathbf{x}\right]$ , quindi inserire il carattere corretto.
	- Per inserire uno spazio, premere Spazio.
	- Per ulteriori informazioni >> Guida per utenti *base: Immissione di testo*
- $\blacksquare$  Premere  $\blacksquare$ .

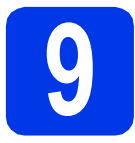

# **9 Rapporto di verifica della trasmissione**

L'apparecchio Brother è in grado di creare un Rapporto di verifica della trasmissione, che può essere utilizzato come conferma dell'invio di un fax. Il rapporto elenca il nome o il numero di fax del destinatario, la data, l'ora, la durata della trasmissione e il numero di pagine trasmesse, oltre a indicare se la trasmissione è andata a buon fine o meno.

Istruzioni relative all'utilizzo di questa funzione **▶▶ Guida per utenti base: Rapporto di verifica della** *trasmissione*

## **10** Impostare la modalità di<br> **10** impulsi<br>
impulsi **composizione a toni o a impulsi**

L'apparecchio è impostato per il servizio di composizione a toni. In caso di servizio di composizione a impulsi (disco combinatore), è necessario modificare la modalità di composizione.

- **a** Premere **i** (Impostaz.).
- **b** Premere Tutte le imp.
- **C** Premere  $\triangle$  o  $\nabla$  per visualizzare Imp.iniziale. Premere Imp.iniziale.
- d Premere Toni/Impulsi.
- e Premere Impulsi (o Toni).
- Premere **.**.

# **11 Impostare il tipo di linea telefonica**

Se si esegue il collegamento dell'apparecchio a una linea dotata di PBX o ISDN per l'invio e la ricezione di fax, è necessario modificare di conseguenza il tipo di linea telefonica.

- **a** Premere **if** (Impostaz.).
- **b** Premere Tutte le imp.
- **C** Premere  $\triangle$  o  $\nabla$  per visualizzare Imp.iniziale. Premere Imp.iniziale.
- **C** Premere  $\triangle$  o  $\nabla$  per visualizzare Imp.linea tel.
	- Premere Imp.linea tel.
- **e** Premere Normale, PBX **o** ISDN. Selezionare il tipo di linea telefonica desiderato.
- f Premere ...

#### **NOTA**

#### PBX e TRANSFER

L'apparecchio è impostato inizialmente su Normale; ciò ne consente il collegamento a una linea PSTN (Rete linee telefoniche pubbliche) standard. Tuttavia, molti uffici utilizzano un centralino privato per telefoni in derivazione o PBX. L'apparecchio può essere collegato alla maggior parte dei PBX in commercio. La funzione di richiamata dell'apparecchio supporta solo la ricomposizione del numero dopo un intervallo predefinito (TBR). La funzione TBR è attiva con la maggior parte dei sistemi PBX permettendo di accedere a una linea esterna o di inviare una chiamata a un altro interno. Questa funzione si attiva quando si preme il tasto R sul touchscreen.

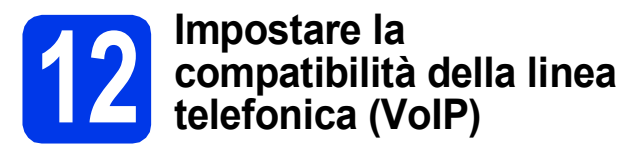

Se si collega l'apparecchio a un servizio VoIP (tramite Internet), è necessario modificare le impostazioni di compatibilità.

## **NOTA**

Se si utilizza una linea telefonica analogica, è possibile saltare questo passaggio.

- **a** Premere ii (Impostaz.). **b** Premere Tutte le imp. **C** Premere  $\triangle$  o  $\nabla$  per visualizzare Imp.iniziale. Premere Imp.iniziale. **d** Premere  $\triangle$  o  $\nabla$  per visualizzare Compatibilità. Premere Compatibilità. **e** Premere Base (per VoIP).
- f Premere ...

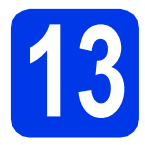

# <span id="page-10-0"></span>**13 Selezionare il tipo di connessione**

Queste istruzioni di installazione sono valide per Windows® XP Home, XP Professional, XP Professional x64 Edition, Windows Vista®, Windows® 7, Windows® 8 e Mac OS X v10.6.8, 10.7.x, 10.8.x.

## **NOTA**

- Per Windows Server<sup>®</sup> 2003/2008/2008 R2/2012, i driver sono disponibili nella pagina di download relativa al modello in uso, all'indirizzo<http://solutions.brother.com/>.
- Se il computer utilizzato non dispone di un'unità CD-ROM, è possibile scaricare i driver, i manuali e le utilità più recenti per il modello in uso presso il Brother Solutions Center all'indirizzo [http://solutions.brother.com/.](http://solutions.brother.com/) Alcune applicazioni software presenti sul CD-ROM potrebbero non essere scaricabili.

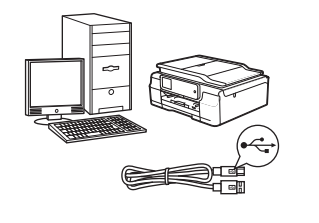

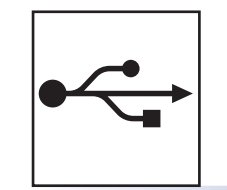

# **Cavo di interfaccia USB**

Windows®, andare a [pagina 12](#page-11-0) Macintosh, andare a [pagina 15](#page-14-0)

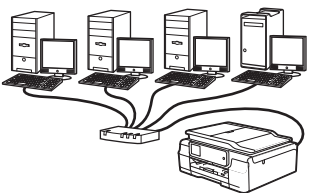

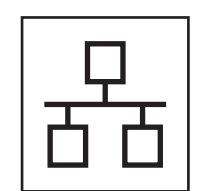

# **Rete cablata (solo per MFC-J870DW)**

Windows®, andare a [pagina 18](#page-17-0) Macintosh, andare a [pagina 23](#page-22-0)

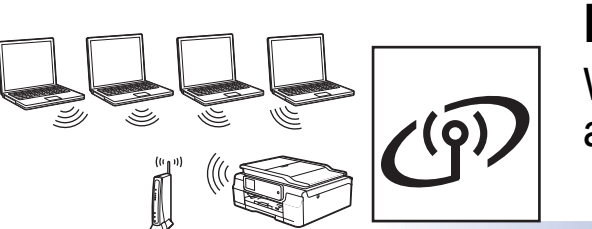

# **Rete senza fili**

Windows® e Macintosh, andare a [pagina 26](#page-25-0)

**Rete cablata** 

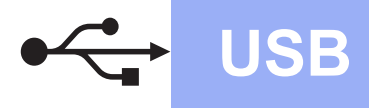

# <span id="page-11-0"></span>**Per gli utenti Windows® che utilizzano un cavo di interfaccia USB**

**(Windows® XP Home/XP Professional/Windows Vista®/Windows® 7/Windows® 8)**

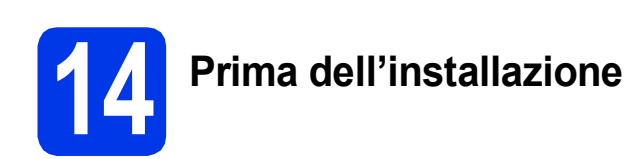

Verificare che il computer sia acceso e di aver eseguito l'accesso come amministratore.

#### **NOTA**

- Per il momento, NON collegare il cavo USB.
- Se vi sono programmi in esecuzione, chiuderli.
- Le schermate possono variare in base al sistema operativo in uso.
- Il CD-ROM contiene Nuance™ PaperPort™ 12SE. Questo software supporta Windows<sup>®</sup> XP Home (SP3 o versione successiva), XP Professional (SP3 o versione successiva), XP Professional x64 Edition (SP2 o versione successiva), Windows Vista<sup>®</sup> (SP2 o versione successiva), Windows® 7 e Windows® 8. Prima di installare MFL-Pro Suite, eseguire l'aggiornamento al Service Pack di Windows® più recente.
- Se viene visualizzata la schermata **Sicurezza di Windows**, fare clic sulla casella di controllo e quindi su **Installa** per completare correttamente l'installazione.

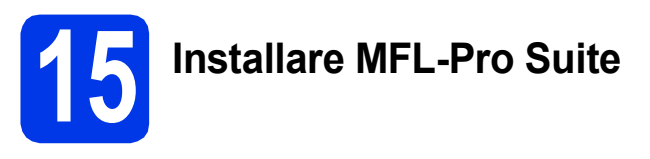

**a** Inserire nell'apposita unità il CD-ROM. Se viene visualizzata una schermata con il nome del modello, selezionare l'apparecchio in uso. Se viene visualizzata una schermata di selezione della lingua, selezionare la lingua desiderata.

#### **NOTA**

• Se la schermata Brother non viene visualizzata automaticamente, accedere a **Computer** (**Risorse del computer**).

(Windows® 8: fare clic sull'icona (**Esplora file**) nella barra delle applicazioni, quindi accedere a **Computer**.) Fare doppio clic sull'icona del CD-ROM, quindi fare doppio clic su **start.exe**.

• Se viene visualizzata la schermata Controllo dell'account utente, fare clic su **Continua** o **Sì**. b Fare clic su **Installazione MFL-Pro Suite**, quindi fare clic su **Sì** per accettare il contratto di licenza.

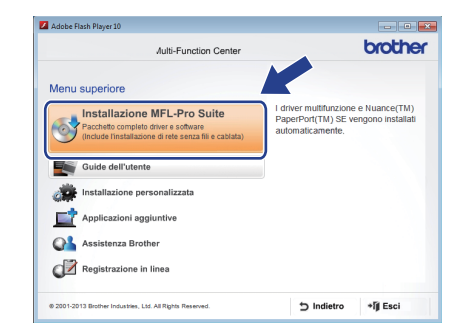

c Selezionare **Connessione locale (USB)**, quindi fare clic su **Avanti**.

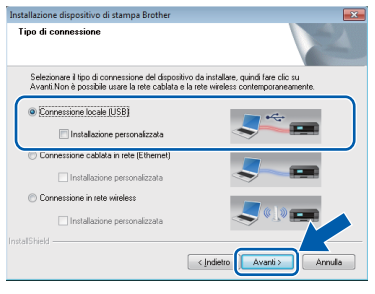

#### (MFC-J870DW)

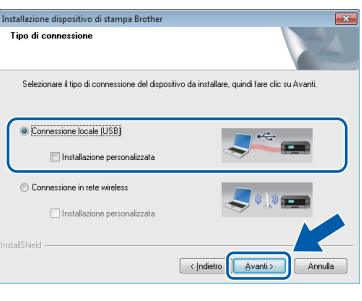

(MFC-J650DW)

**C** Seguire le istruzioni visualizzate sullo schermo fino a visualizzare la schermata **Collegare il cavo USB**.

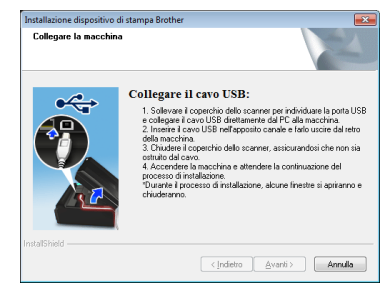

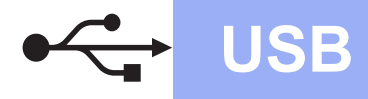

# **Windows USB ®**

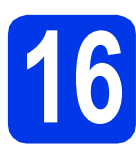

# **16 Collegare il cavo USB**

**a** Sollevare il coperchio dello scanner fino a bloccarlo saldamente in posizione di apertura.

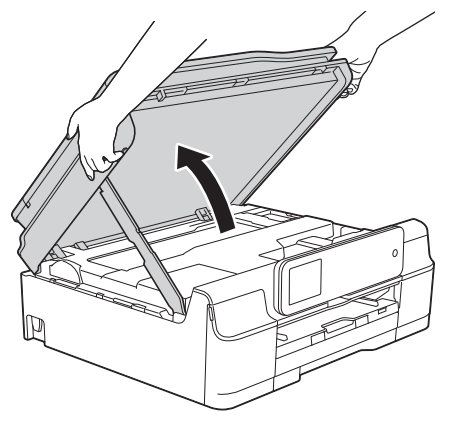

**b** Collegare il cavo USB alla porta USB contrassegnata con il simbolo  $\leftarrow$   $\bullet$ . La porta USB si trova all'interno dell'apparecchio, come illustrato nel riquadro ingrandito della figura che segue.

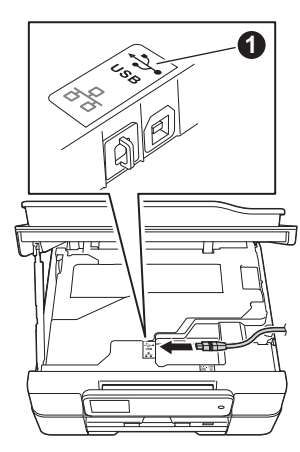

**C** Prestando la dovuta attenzione, far passare il cavo USB nell'apposita canalina fino all'uscita sul retro dell'apparecchio. Collegare il cavo al computer.

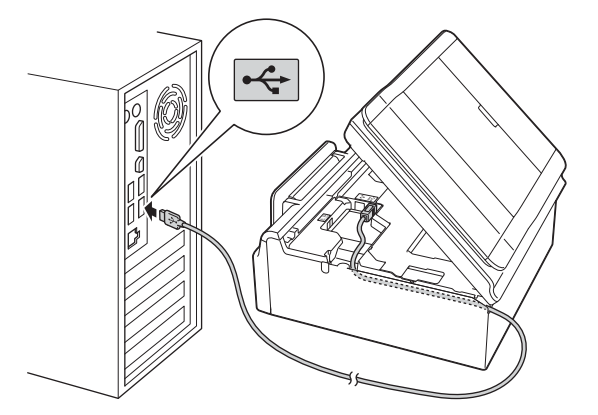

#### **IMPORTANTE**

Accertarsi che il cavo non impedisca al coperchio di chiudersi per evitare che si verifichino errori.

### **NOTA**

Se è stata collegata una linea telefonica, assicurarsi di posizionarla nella canalina per prima. Premere con delicatezza sui cavi aggiuntivi mentre vengono fatti passare all'interno della canalina.

**d** Sollevare il coperchio dello scanner per sganciare il fermo  $\bigcirc$ . Spingere con delicatezza verso il basso il supporto del coperchio dello scanner  $\bullet$  e chiudere il coperchio dello scanner <sup>o</sup> utilizzando entrambe le mani.

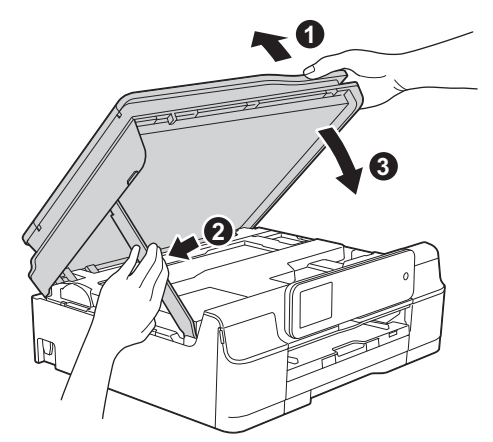

## **ATTENZIONE**

Prestare attenzione a non pizzicarsi le dita nel momento in cui il coperchio dello scanner si chiude.

e L'installazione prosegue automaticamente. Le schermate di installazione vengono visualizzate in sequenza.

#### **NOTA**

NON cancellare nessuna delle schermate durante l'installazione. La visualizzazione di tutte le schermate può richiedere alcuni istanti.

- f Se viene visualizzata la schermata **Informazioni ambientali per i dispositivi generatori di immagini**, fare clic su **Avanti**.
- **g** Quando viene visualizzata la schermata **Registrazione in linea**, seguire le istruzioni visualizzate sullo schermo. Fare clic su **Avanti**.
- **h** Se non si desidera impostare l'apparecchio come stampante predefinita, deselezionare la casella di controllo **Imposta stampante predefinita**, quindi fare clic su **Avanti**.
- $\overline{\phantom{a}}$  Quando viene visualizzata la finestra **Installazione completata**, controllare le impostazioni, quindi fare clic su **Avanti**.

#### **NOTA**

La schermata **Brother Stampa foto di prova** viene visualizzata una sola volta dopo il riavvio. È consigliabile provare l'opzione **Brother Stampa foto di prova** per apprezzare l'elevata qualità di stampa ottenibile con l'apparecchio Brother.

**USB**

13

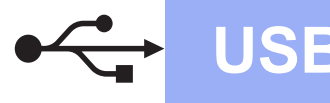

# **Windows USB ®**

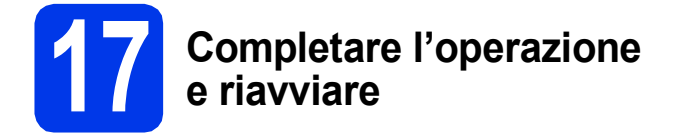

**a** Fare clic su Fine per riavviare il computer. Una volta riavviato il computer, è necessario eseguire l'accesso come amministratore.

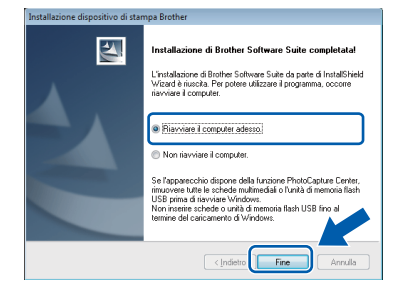

#### **NOTA**

- Se durante l'installazione del software viene visualizzato un messaggio di errore, effettuare una delle seguenti operazioni:
	- Utenti di Windows<sup>®</sup> XP, Windows Vista<sup>®</sup> e Windows® 7: eseguire il programma **Diagnostica installazione** situato in

 (**start**) > **Tutti i programmi** > **Brother** > **MFC-XXXX** (dove XXXX rappresenta il nome del modello in uso).

- Utenti di Windows<sup>®</sup> 8: per eseguire il programma **Diagnostica installazione**, fare

doppio clic su (**Brother Utilities**) sul desktop, quindi fare clic sull'elenco a discesa e selezionare il nome del modello in uso (se non è già selezionato). Fare clic su **Strumenti** nella barra di spostamento di sinistra.

• A seconda delle impostazioni di sicurezza utilizzate, è possibile che quando si utilizza l'apparecchio o il relativo software venga visualizzata una finestra di protezione di Windows® o del software antivirus. Per proseguire, fornire il consenso o accettare il messaggio della finestra.

- **b** Vengono visualizzate le schermate riportate di seguito.
	- Quando viene visualizzata la schermata **Impostazione aggiornamento software**, selezionare l'aggiornamento software desiderato e fare clic su **OK**.
	- Quando viene visualizzata la schermata del Programma di ricerca e assistenza prodotti Brother, selezionare le opzioni preferite e seguire le istruzioni visualizzate sullo schermo.
	- Quando viene visualizzata la schermata **Brother Stampa foto di prova**, seguire le istruzioni visualizzate sullo schermo per stampare una foto di prova.

#### **NOTA**

- Per l'aggiornamento del software e per accedere al Programma di ricerca e assistenza prodotti Brother è necessario disporre di un accesso a Internet.
- Quando si installa MFL-Pro Suite, viene installata automaticamente anche la Guida Brother. La Guida Brother consente di accedere al Brother Solutions Center quando

si fa clic su  $\sqrt{\frac{s}{r}}$  Brother Help nella barra delle applicazioni.

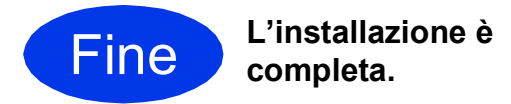

#### **Per installare le applicazioni opzionali:**

**Andare a**

**Pagina [41](#page-40-0)**

#### **NOTA**

Utenti di Windows® 8: se i manuali Brother forniti sul CD-ROM sono in formato PDF, utilizzare Adobe® Reader® per aprirli. Se Adobe® Reader® è installato sul computer ma non è possibile aprire i file con Adobe® Reader®, modificare

l'associazione file relativa ai PDF (vedere *[Come](#page-42-0)  aprire un file PDF in Adobe[® Reader® \(Windows®](#page-42-0) 8)* [a pagina 43\)](#page-42-0).

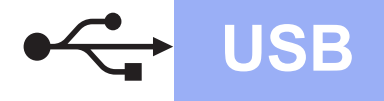

# <span id="page-14-0"></span>**Per gli utenti Macintosh che utilizzano un cavo d'interfaccia USB**

**(Mac OS X v10.6.8, 10.7.x, 10.8.x)**

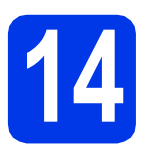

# **14 Prima dell'installazione**

Accertarsi che l'apparecchio sia collegato alla rete elettrica e che il Macintosh sia acceso. È necessario eseguire l'accesso come amministratore.

#### **NOTA**

Utenti Mac OS X da v10.6.0 a 10.6.7: eseguire l'aggiornamento a Mac OS X v10.6.8 - 10.8.x.

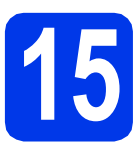

# **15 Collegare il cavo USB**

#### **NOTA**

- NON collegare l'apparecchio a una porta USB della tastiera o a un hub USB non alimentato.
- Collegare l'apparecchio direttamente al Macintosh.
- a Sollevare il coperchio dello scanner fino a bloccarlo saldamente in posizione di apertura.

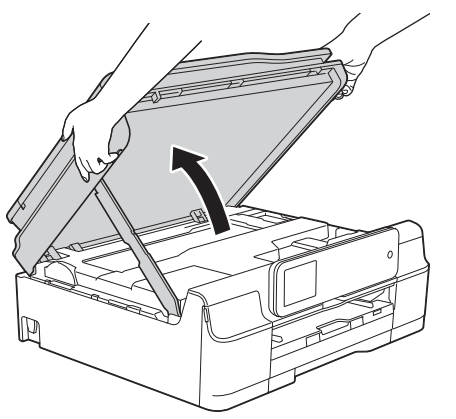

**b** Collegare il cavo USB alla porta USB contrassegnata con il simbolo  $\leftarrow$   $\bullet$ . La porta USB si trova all'interno dell'apparecchio, come illustrato nel riquadro ingrandito della figura che segue.

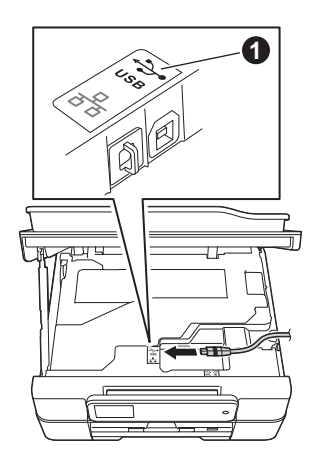

c Prestando la dovuta attenzione, far passare il cavo USB nell'apposita canalina fino all'uscita sul retro dell'apparecchio. Collegare il cavo al Macintosh.

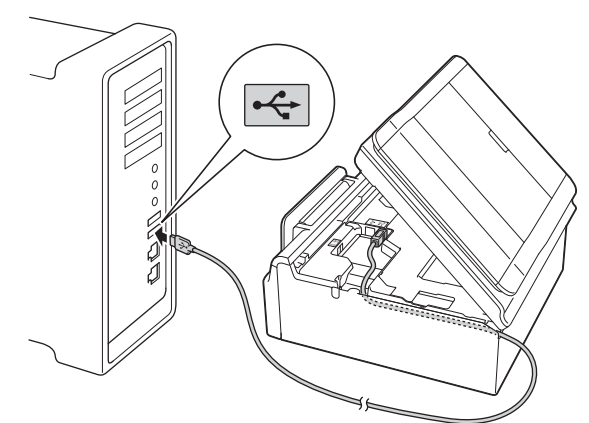

#### **IMPORTANTE**

Accertarsi che il cavo non impedisca al coperchio di chiudersi per evitare che si verifichino errori.

## **NOTA**

Se è stata collegata una linea telefonica, assicurarsi di posizionarla nella canalina per prima. Premere con delicatezza sui cavi aggiuntivi mentre vengono fatti passare all'interno della canalina.

15

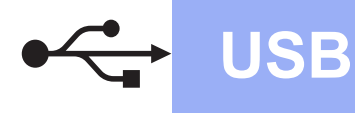

# USB **Macintosh**

**d** Sollevare il coperchio dello scanner per sganciare il fermo  $\bigcirc$ . Spingere con delicatezza verso il basso il

supporto del coperchio dello scanner  $\bullet$  e chiudere il coperchio dello scanner  $\odot$ utilizzando entrambe le mani.

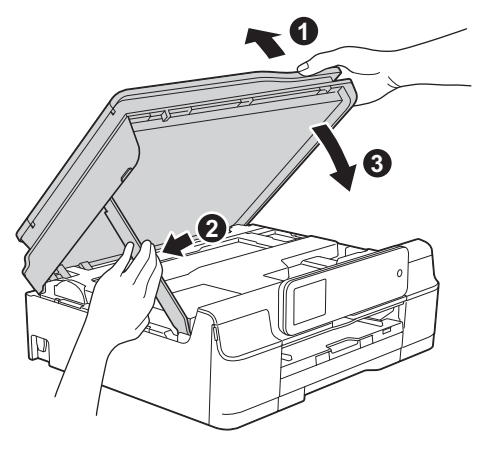

## **A** ATTENZIONE

Prestare attenzione a non pizzicarsi le dita nel momento in cui il coperchio dello scanner si chiude.

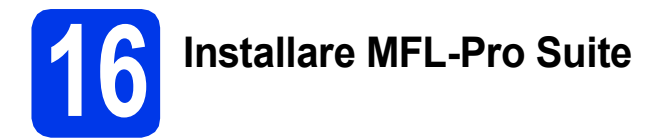

- a Inserire nell'apposita unità il CD-ROM.
- b Fare doppio clic sull'icona **Start Here OSX** per eseguire l'installazione. Se viene visualizzata una schermata con il nome del modello, selezionare l'apparecchio in uso.

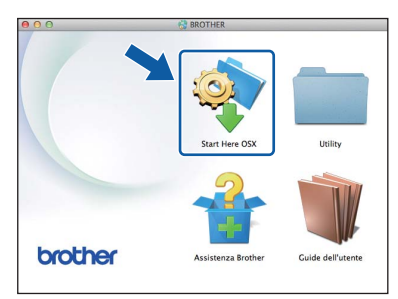

c Selezionare **Connessione locale (USB)**, quindi fare clic su **Avanti**. Seguire le istruzioni visualizzate sullo schermo.

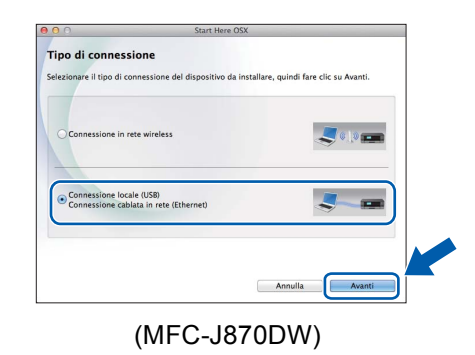

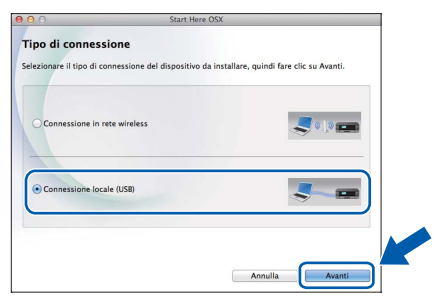

(MFC-J650DW)

- **d** Dopo l'installazione, il software Brother ricerca il dispositivo. Il completamento dell'operazione richiede alcuni istanti.
- e Selezionare l'apparecchio dall'elenco, quindi fare clic su **Avanti**.

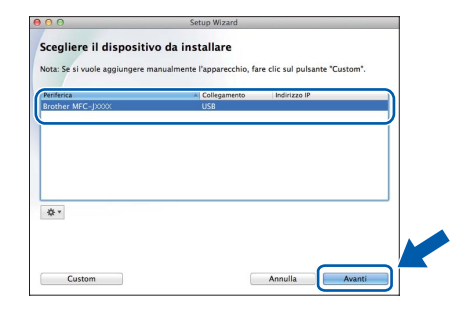

f Quando viene visualizzata la schermata **Aggiungi stampante**, fare clic su **Aggiungi stampante**.

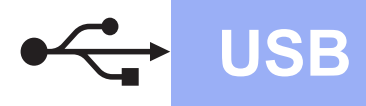

# USB **Macintosh**

**C** Selezionare l'apparecchio dall'elenco. Fare clic su **Aggiungi**, quindi su **Avanti**.

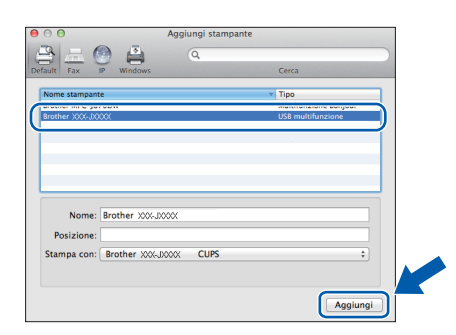

#### **NOTA**

#### (OS X v10.8.x)

Selezionare il driver **Brother MFC-XXXX CUPS** (dove XXXX rappresenta il nome del modello in uso) dal menu pop-up **Usa**.

Quando viene visualizzata la schermata dell'assistenza, seguire le istruzioni visualizzate sullo schermo se si desidera scaricare **Presto! PageManager** e **NewSoft CD Labeler**\*. È possibile scaricare **Presto! PageManager** e **NewSoft CD Labeler**\* anche in un secondo momento dalla schermata **Assistenza Brother**. Fare clic su **Avanti**.

- \* NewSoft CD Labeler è disponibile solo per MFC-J870DW
- **h** Quando viene visualizzata questa schermata, fare clic su **Chiudi**.

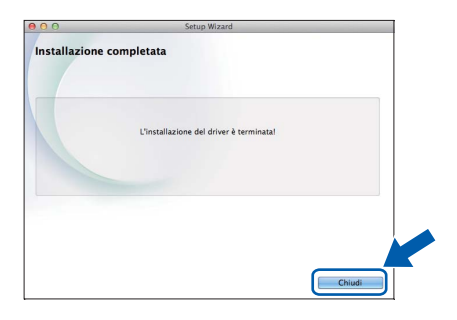

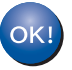

**A questo punto, l'installazione di MFL-Pro Suite è completa. Passare al punto** [17](#page-16-0)**.**

<span id="page-16-0"></span>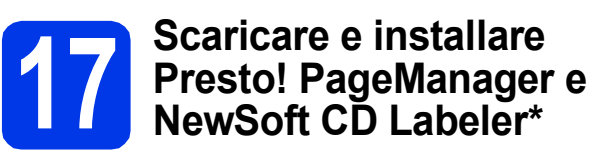

## NewSoft CD Labeler è disponibile solo per MFC-J870DW

L'installazione di Presto! PageManager consente di dotare Brother ControlCenter2 della funzionalità di riconoscimento ottico dei caratteri (OCR). Presto! PageManager consente di acquisire, condividere e organizzare facilmente foto e documenti. NewSoft CD Labeler è un'applicazione per la stampa diretta su dischi stampabili. L'applicazione dispone di modelli che consentono di creare etichette e copertine abbinate per i dischi, nonché di creare le proprie etichette disco personalizzate.

**a** Nella schermata Assistenza Brother, fare clic sull'icona di **Presto! PageManager** per accedere al sito di download di Presto! PageManager, quindi seguire le istruzioni visualizzate sullo schermo. Nella schermata **Assistenza Brother**, fare clic

sull'icona di **NewSoft CD Labeler**, quindi seguire le istruzioni visualizzate sullo schermo.

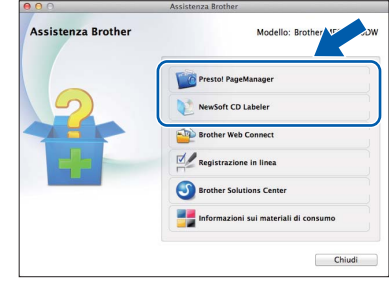

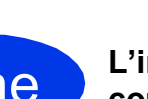

Fine **L'installazione è completa.**

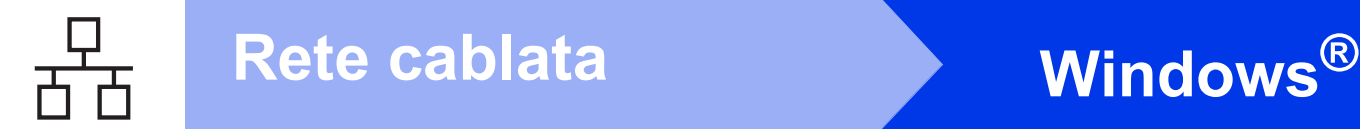

## <span id="page-17-0"></span>**Per gli utenti Windows® che utilizzano un cavo d'interfaccia di rete cablata (solo per MFC-J870DW)**

**(Windows® XP Home/XP Professional/Windows Vista®/Windows® 7/Windows® 8)**

<span id="page-17-2"></span><span id="page-17-1"></span>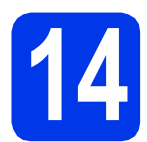

# **14 Prima dell'installazione**

Verificare che il computer sia acceso e di aver eseguito l'accesso come amministratore.

#### **NOTA**

- Se vi sono programmi in esecuzione, chiuderli.
- Le schermate possono variare in base al sistema operativo in uso.
- Il CD-ROM contiene Nuance™ PaperPort™ 12SE. Questo software supporta Windows<sup>®</sup> XP Home (SP3 o versione successiva), XP Professional (SP3 o versione successiva), XP Professional x64 Edition (SP2 o versione successiva), Windows Vista<sup>®</sup> (SP2 o versione successiva), Windows® 7 e Windows® 8. Prima di installare MFL-Pro Suite, eseguire l'aggiornamento al Service Pack di Windows<sup>®</sup> più recente.
- Se l'apparecchio è stato impostato in precedenza per una rete senza fili e poi si desidera impostarlo per una rete cablata, verificare che l'opzione Rete I/F dell'apparecchio sia impostata su Cablato LAN. Con questa impostazione, l'interfaccia di rete senza fili diviene inattiva.

Sull'apparecchio, premere  $\|\|$  (Impostaz.). Premere Tutte le imp. Premere  $\triangle$  o  $\nabla$  per visualizzare Rete. Premere Rete. Premere  $\triangle$  o  $\nabla$  per visualizzare Rete I/F. Premere Rete I/F. Premere Cablato LAN. Premere  $\Box$ .

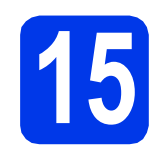

# **15 Collegare il cavo di rete**

**a** Sollevare il coperchio dello scanner fino a bloccarlo saldamente in posizione di apertura.

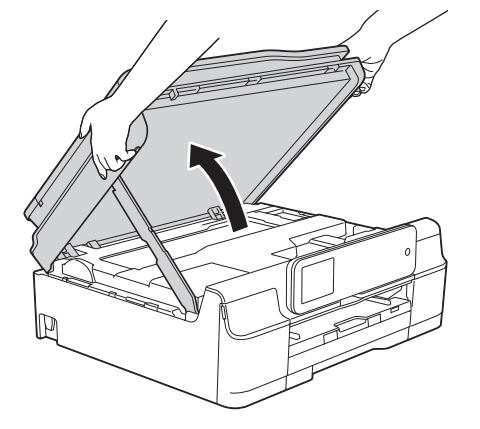

**b** Collegare il cavo di rete alla porta Ethernet contrassegnata con il simbolo  $\frac{1}{n-1}$   $\bullet$ . La porta Ethernet si trova all'interno dell'apparecchio, come illustrato nel riquadro ingrandito della figura che segue. Rimuovere il coperchio di protezione **O** prima di collegare il cavo.

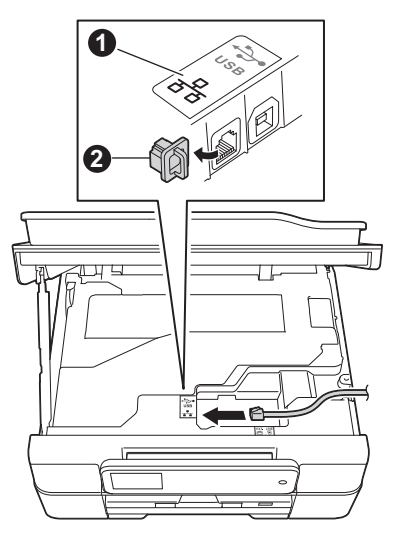

 $\mathbf C$  Prestando la dovuta attenzione, far passare il cavo di rete nell'apposita canalina fino all'uscita sul retro dell'apparecchio. Collegare il cavo alla rete.

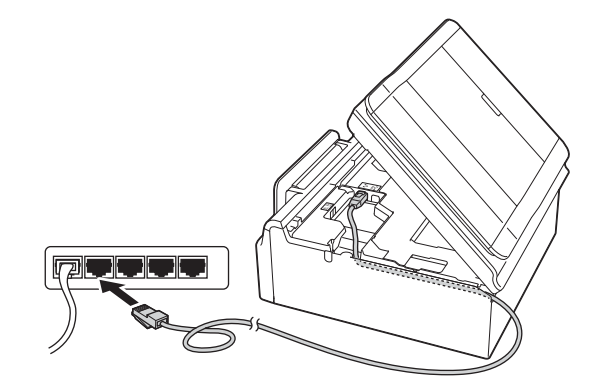

#### **IMPORTANTE**

Accertarsi che il cavo non impedisca al coperchio di chiudersi per evitare che si verifichino errori.

#### **NOTA**

- Se si utilizza sia il cavo USB sia il cavo di rete, disporre entrambi i cavi nella canalina, uno sopra l'altro.
- Se è stata collegata una linea telefonica, assicurarsi di posizionarla nella canalina per prima. Premere con delicatezza sui cavi aggiuntivi mentre vengono fatti passare all'interno della canalina.
- **d** Sollevare il coperchio dello scanner per sganciare il fermo  $\bigcirc$ .

Spingere con delicatezza verso il basso il supporto del coperchio dello scanner @ e chiudere il coperchio dello scanner <sup>®</sup> utilizzando entrambe le mani.

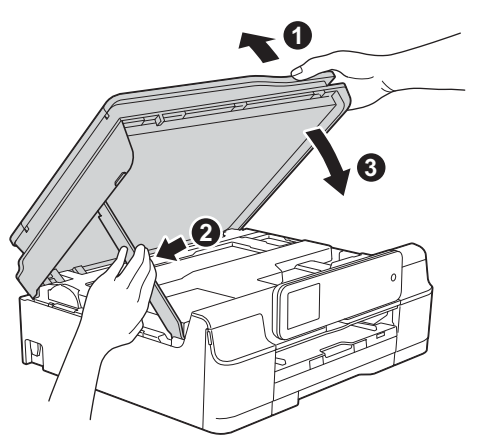

**ATTENZIONE**

Prestare attenzione a non pizzicarsi le dita nel momento in cui il coperchio dello scanner si chiude.

# <span id="page-18-1"></span><span id="page-18-0"></span>**16 Installare MFL-Pro Suite**

a Inserire nell'apposita unità il CD-ROM. Se viene visualizzata una schermata con il nome del modello, selezionare l'apparecchio in uso. Se viene visualizzata una schermata di selezione della lingua, selezionare la lingua desiderata.

#### **NOTA**

• Se la schermata Brother non viene visualizzata automaticamente, accedere a **Computer** (**Risorse del computer**).

(Windows® 8: fare clic sull'icona (**Esplora file**) nella barra delle applicazioni, quindi

accedere a **Computer**.) Fare doppio clic sull'icona del CD-ROM, quindi

fare doppio clic su **start.exe**.

- Se viene visualizzata la schermata Controllo dell'account utente, fare clic su **Continua** o **Sì**.
- **b** Fare clic su **Installazione MFL-Pro Suite**, quindi fare clic su **Sì** per accettare il contratto di licenza.

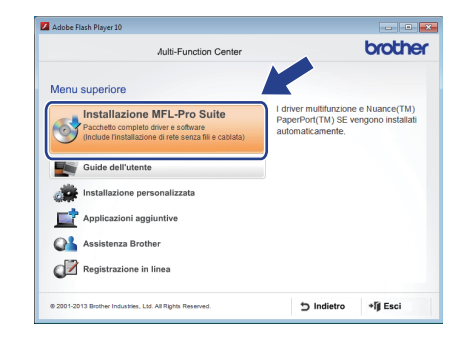

c Selezionare **Connessione cablata in rete (Ethernet)**, quindi fare clic su **Avanti**.

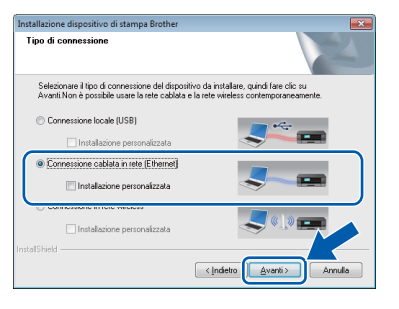

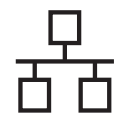

Quando viene visualizzata la schermata **Firewall/antivirus rilevati**, selezionare **Modificare le impostazioni della porta Firewall per attivare la connessione in rete e procedere con l'installazione (consigliata)**, quindi fare clic su **Avanti**.

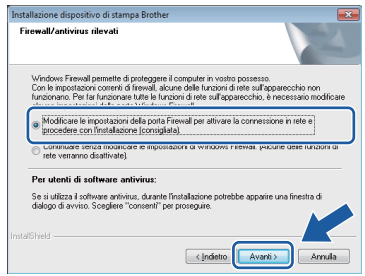

Se non si utilizza Windows® Firewall, consultare le istruzioni fornite con il software firewall in uso per ottenere informazioni su come aggiungere le porte di rete indicate di seguito.

- Per la scansione in rete, aggiungere la porta UDP 54925.
- Per la ricezione PC-Fax in rete, aggiungere la porta UDP 54926.
- Se sussistono ancora problemi con i collegamenti di rete, aggiungere le porte UDP 137 e 161.

• Se alla rete è collegato più di un apparecchio, selezionare dall'elenco l'apparecchio in uso, quindi fare clic su **Avanti**.

Questa finestra non viene visualizzata se alla rete è collegato solo un apparecchio, che viene pertanto selezionato automaticamente.

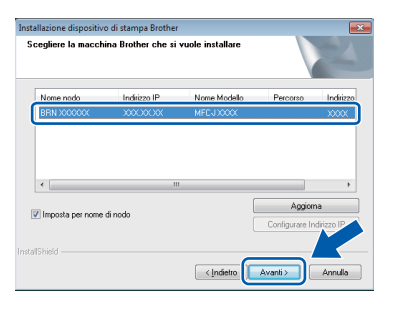

• Se l'apparecchio non viene rilevato in rete, controllare le impostazioni in base alle istruzioni visualizzate sullo schermo.

e Viene avviata automaticamente l'installazione dei driver Brother. Le schermate di installazione vengono visualizzate in sequenza.

#### **NOTA**

- NON cancellare nessuna delle schermate durante l'installazione. La visualizzazione di tutte le schermate può richiedere alcuni istanti.
- Se viene visualizzata la schermata **Sicurezza di Windows**, fare clic sulla casella di controllo e quindi su **Installa** per completare correttamente l'installazione.
- f Se viene visualizzata la schermata **Informazioni ambientali per i dispositivi generatori di immagini**, fare clic su **Avanti**.
- **C** Quando viene visualizzata la schermata **Registrazione in linea**, seguire le istruzioni visualizzate sullo schermo. Fare clic su **Avanti**.
- **h** Se non si desidera impostare l'apparecchio come stampante predefinita, deselezionare la casella di controllo **Imposta stampante predefinita**, quindi fare clic su **Avanti**.
- **i Quando viene visualizzata la finestra Installazione completata**, controllare le **NOTA impostazioni**, quindi fare clic su Avanti.

#### **NOTA**

La schermata **Brother Stampa foto di prova** viene visualizzata una sola volta dopo il riavvio. È consigliabile provare l'opzione **Brother Stampa foto di prova** per apprezzare l'elevata qualità di stampa ottenibile con l'apparecchio Brother.

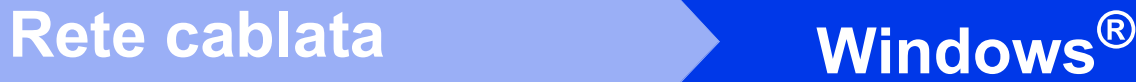

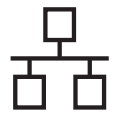

## **17 Completare l'operazione e riavviare**

**a** Fare clic su **Fine** per riavviare il computer. Una volta riavviato il computer, è necessario eseguire l'accesso come amministratore.

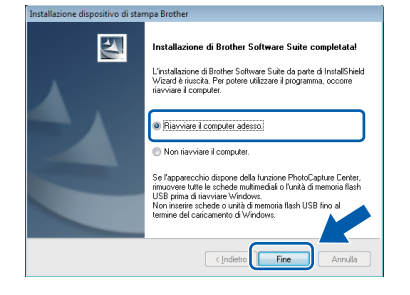

#### **NOTA**

- Se durante l'installazione del software viene visualizzato un messaggio di errore, effettuare una delle seguenti operazioni:
	- Utenti di Windows® XP, Windows Vista® e Windows® 7: eseguire il programma di **Diagnostica installazione** situato in

 (**start**) > **Tutti i programmi** > **Brother** > **MFC-XXXX LAN** (dove XXXX rappresenta il nome del modello in uso).

- Utenti di Windows<sup>®</sup> 8: per eseguire il programma di **Diagnostica installazione**,
	- fare doppio clic su **if**  $\frac{1}{2}$  (Brother Utilities) sul desktop, quindi fare clic sull'elenco a discesa e selezionare il nome del modello in uso (se non è già selezionato). Fare clic su **Strumenti** nella barra di spostamento di sinistra.
- A seconda delle impostazioni di sicurezza utilizzate, è possibile che quando si utilizza l'apparecchio o il relativo software venga visualizzata una finestra di protezione di Windows® o del software antivirus. Per proseguire, fornire il consenso o accettare il messaggio della finestra.
- **b** Vengono visualizzate le schermate riportate di seguito.
	- Quando viene visualizzata la schermata **Impostazione aggiornamento software**, selezionare l'aggiornamento software desiderato e fare clic su **OK**.
	- Quando viene visualizzata la schermata del Programma di ricerca e assistenza prodotti Brother, selezionare le opzioni preferite e seguire le istruzioni visualizzate sullo schermo.
	- Quando viene visualizzata la schermata **Brother Stampa foto di prova**, seguire le istruzioni visualizzate sullo schermo per stampare una foto di prova.

#### **NOTA**

- Per l'aggiornamento del software e per accedere al Programma di ricerca e assistenza prodotti Brother è necessario disporre di un accesso a Internet.
- Quando si installa MFL-Pro Suite, viene installata automaticamente anche la Guida Brother. La Guida Brother consente di accedere al Brother Solutions Center quando

si fa clic su  $\sqrt{\frac{s}{r}}$  Brother Help nella barra delle applicazioni.

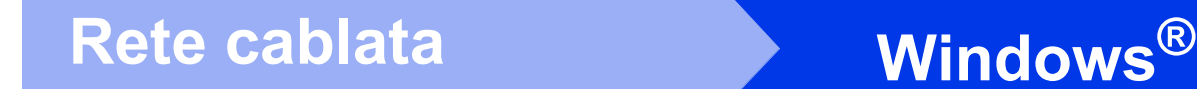

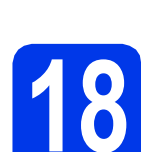

### **18 Installare MFL-Pro Suite su altri computer (se necessario)**

Per utilizzare l'apparecchio con più computer in rete, installare MFL-Pro Suite su tutti i computer. Passare al punto [16](#page-18-0) a [pagina 19.](#page-18-1) Vedere inoltre il punto [14](#page-17-1) a [pagina 18](#page-17-2) prima di eseguire l'installazione.

#### **NOTA**

#### **Licenza di rete (Windows®)**

Questo prodotto comprende una licenza per PC per un massimo di due utenti. Questa licenza consente l'installazione di MFL-Pro Suite, comprendente Nuance™ PaperPort™ 12SE, su un massimo di due PC in rete. Se si intende utilizzare più di due PC con installato Nuance™ PaperPort™ 12SE, acquistare il pacchetto Brother NL-5, che consiste in un contratto di licenza multiplo per un massimo di cinque utenti aggiuntivi. Per acquistare il pacchetto NL-5, contattare il servizio assistenza clienti Brother oppure il proprio rivenditore Brother.

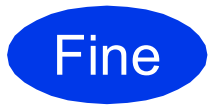

Fine **L'installazione è completa.**

#### **Per installare le applicazioni opzionali:**

#### **Andare a**

**Pagina [41](#page-40-0)**

#### **NOTA**

Utenti di Windows® 8: se i manuali Brother forniti sul CD-ROM sono in formato PDF, utilizzare Adobe® Reader® per aprirli. Se Adobe® Reader® è installato sul computer ma non è possibile aprire i file con Adobe® Reader®, modificare l'associazione file relativa ai PDF (vedere *[Come](#page-42-0)  aprire un file PDF in Adobe[® Reader® \(Windows®](#page-42-0) 8)* [a pagina 43\)](#page-42-0).

## <span id="page-22-0"></span>**Per gli utenti Macintosh che utilizzano un cavo d'interfaccia di rete cablata (solo per MFC-J870DW)**

**(Mac OS X v10.6.8, 10.7.x, 10.8.x)**

<span id="page-22-2"></span><span id="page-22-1"></span>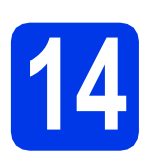

# **14 Prima dell'installazione**

Accertarsi che l'apparecchio sia collegato alla rete elettrica e che il Macintosh sia acceso. È necessario eseguire l'accesso come amministratore.

#### **NOTA**

- Utenti Mac OS X da v10.6.0 a 10.6.7: eseguire l'aggiornamento a Mac OS X v10.6.8 - 10.8.x.
- Se l'apparecchio è stato impostato in precedenza per una rete senza fili e poi si desidera impostarlo per una rete cablata, verificare che l'opzione Rete I/F dell'apparecchio sia impostata su Cablato LAN. Con questa impostazione, l'interfaccia di rete senza fili diviene inattiva.

Sull'apparecchio, premere (Impostaz.). Premere Tutte le imp. Premere  $\triangle$  o  $\nabla$  per visualizzare Rete.

Premere Rete. Premere  $\triangle$  o  $\nabla$  per visualizzare Rete I/F. Premere Rete I/F. Premere Cablato LAN.

Premere **.** 

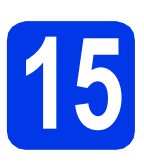

# **15 Collegare il cavo di rete**

**a** Sollevare il coperchio dello scanner fino a bloccarlo saldamente in posizione di apertura.

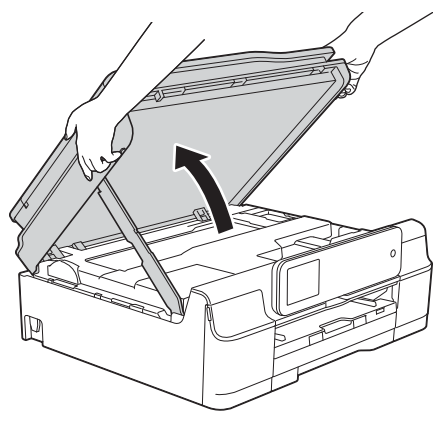

**b** Collegare il cavo di rete alla porta Ethernet contrassegnata con il simbolo  $\mathbb{F}_{\mathbb{Z}}$   $\mathbb{O}$ . La porta Ethernet si trova all'interno dell'apparecchio, come illustrato nel riquadro ingrandito della figura che segue. Rimuovere il coperchio di protezione **@** prima di collegare il cavo.

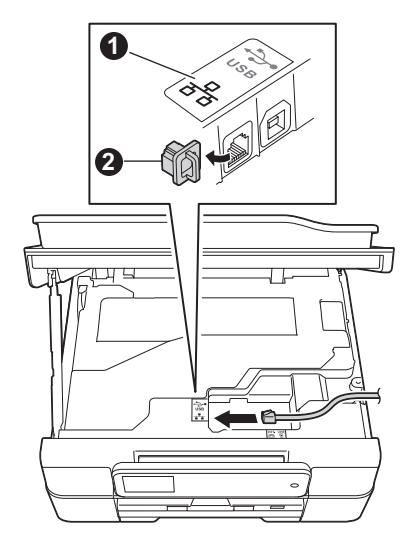

**C** Prestando la dovuta attenzione, far passare il cavo di rete nell'apposita canalina fino all'uscita sul retro dell'apparecchio. Collegare il cavo alla rete.

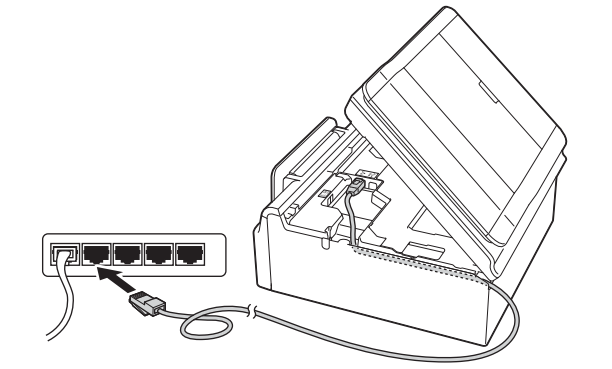

#### **IMPORTANTE**

Accertarsi che il cavo non impedisca al coperchio di chiudersi per evitare che si verifichino errori.

### **NOTA**

- Se si utilizza sia il cavo USB sia il cavo di rete, disporre entrambi i cavi nella canalina, uno sopra l'altro.
- Se è stata collegata una linea telefonica, assicurarsi di posizionarla nella canalina per prima. Premere con delicatezza sui cavi aggiuntivi mentre vengono fatti passare all'interno della canalina.

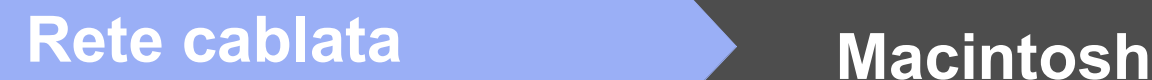

**d** Sollevare il coperchio dello scanner per sganciare il fermo  $\bigcirc$ .

Spingere con delicatezza verso il basso il supporto del coperchio dello scanner @ e chiudere il coperchio dello scanner <sup>o</sup> utilizzando entrambe le mani.

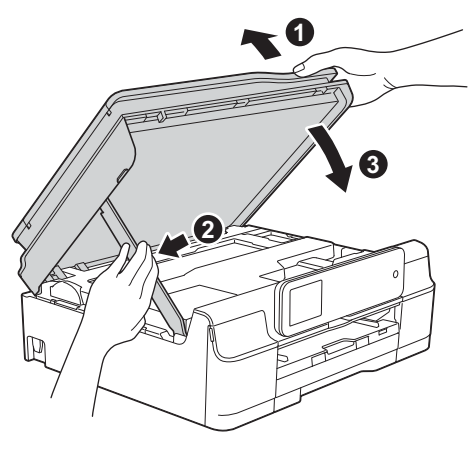

### **ATTENZIONE**

Prestare attenzione a non pizzicarsi le dita nel momento in cui il coperchio dello scanner si chiude.

<span id="page-23-1"></span><span id="page-23-0"></span>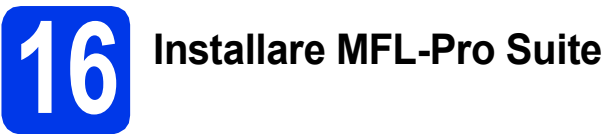

- a Inserire nell'apposita unità il CD-ROM.
- b Fare doppio clic sull'icona **Start Here OSX** per eseguire l'installazione. Se viene visualizzata una schermata con il nome del modello, selezionare l'apparecchio in uso.

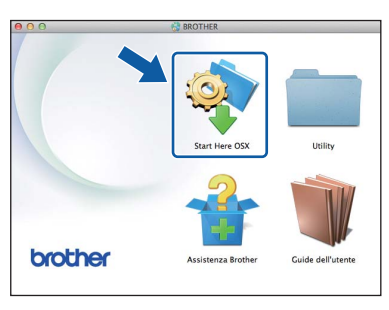

c Selezionare **Connessione cablata in rete (Ethernet)**, quindi fare clic su **Avanti**. Seguire le istruzioni visualizzate sullo schermo.

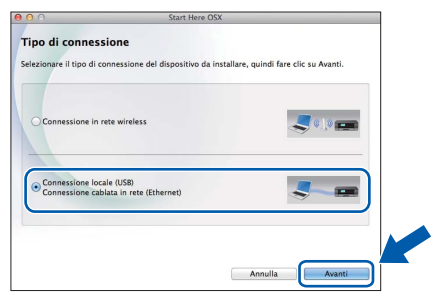

- d Dopo l'installazione, il software Brother ricerca il dispositivo. Il completamento dell'operazione richiede alcuni istanti.
- e Selezionare l'apparecchio dall'elenco, quindi fare clic su **Avanti**.

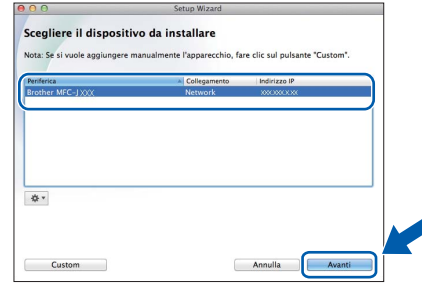

#### **NOTA**

- Se l'apparecchio non viene rilevato in rete, controllare le impostazioni di rete.
- Per reperire l'indirizzo MAC (indirizzo Ethernet) e l'indirizzo IP dell'apparecchio, stampare il Rapporto della configurazione di rete. **▶▶ Guida Software e Rete per l'utente**
- Se viene visualizzata la schermata **Impostazione di rete**, procedere come indicato di seguito.

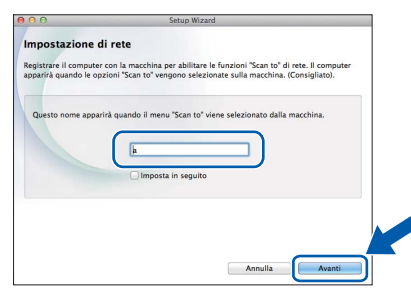

- 1) Immettere un nome (della lunghezza massima di 15 caratteri) per il Macintosh.
- 2) Fare clic su **Avanti**. Passare al punto [f](#page-24-0).

Il nome immesso viene visualizzato sul touchscreen dell'apparecchio quando si preme il pulsante Scansione e si sceglie un'opzione di scansione. **>> Guida Software e Rete per** *l'utente*

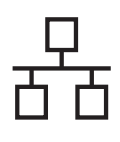

# Rete cablata **Macintosh**

- <span id="page-24-0"></span>f Quando viene visualizzata la schermata **Aggiungi stampante**, fare clic su **Aggiungi stampante**.
- C Selezionare l'apparecchio dall'elenco. Fare clic su **Aggiungi**, quindi su **Avanti**.

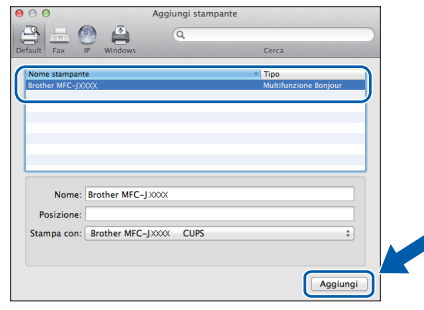

#### **NOTA**

(OS X v10.8.x)

Selezionare il driver **Brother MFC-XXXX CUPS** (dove XXXX rappresenta il nome del modello in uso) dal menu pop-up **Usa**.

Quando viene visualizzata la schermata dell'assistenza, seguire le istruzioni visualizzate sullo schermo se si desidera scaricare **Presto! PageManager** e **NewSoft CD Labeler**. È possibile scaricare **Presto! PageManager** e **NewSoft CD Labeler** anche in un secondo momento dalla schermata **Assistenza Brother**. Fare clic su **Avanti**.

**h** Quando viene visualizzata questa schermata, fare clic su **Chiudi**.

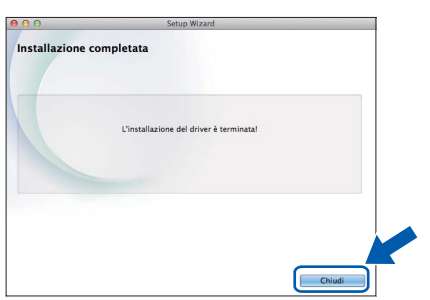

**A questo punto, l'installazione di MFL-Pro Suite è completa. Passare al punto** [17](#page-24-1)**.**

<span id="page-24-1"></span>

## **17** Scaricare e installare<br> **17** Presto! PageManager<br>
NewSoft CD Labeler **Presto! PageManager e NewSoft CD Labeler**

L'installazione di Presto! PageManager consente di dotare Brother ControlCenter2 della funzionalità di riconoscimento ottico dei caratteri (OCR). Presto! PageManager consente di acquisire, condividere e organizzare facilmente foto e documenti. NewSoft CD Labeler è un'applicazione per la stampa diretta su dischi stampabili. L'applicazione dispone di modelli che consentono di creare etichette e copertine abbinate per i dischi, nonché di creare le proprie etichette disco personalizzate.

**a** Nella schermata Assistenza Brother, fare clic sull'icona di **Presto! PageManager** per accedere al sito di download di Presto! PageManager, quindi seguire le istruzioni visualizzate sullo schermo.

Nella schermata **Assistenza Brother**, fare clic sull'icona di **NewSoft CD Labeler**, quindi seguire le istruzioni visualizzate sullo schermo.

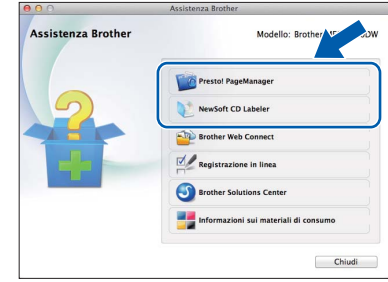

## **18** Installare MFL-Pro Suite<br> **18** su altri computer<br>
(se necessario) **su altri computer (se necessario)**

Per utilizzare l'apparecchio con più computer in rete, installare MFL-Pro Suite su tutti i computer. Passare al punto [16](#page-23-0) a [pagina 24](#page-23-1). Vedere inoltre il punto [14](#page-22-1) a [pagina 23](#page-22-2) prima di eseguire l'installazione.

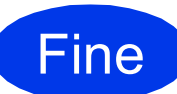

Fine **L'installazione è completa.**

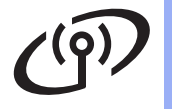

# <span id="page-25-0"></span>**Per gli utenti che utilizzano un'interfaccia di rete senza fili**

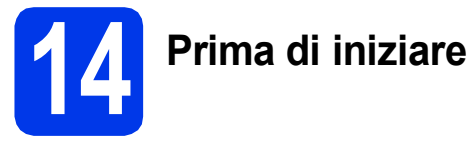

Innanzitutto, è necessario configurare le impostazioni della rete senza fili dell'apparecchio per la comunicazione con il punto di accesso/router. Una volta configurato l'apparecchio per la comunicazione con il punto di accesso o il router, i computer presenti sulla rete avranno accesso all'apparecchio. Per utilizzare l'apparecchio da questi computer, è necessario installare i driver e il software. Le fasi elencate di seguito descrivono la procedura di configurazione e installazione.

Per ottenere risultati ottimali con la normale stampa di documenti, collocare l'apparecchio Brother il più vicino possibile al punto di accesso o al router di rete, con il minor numero possibile di ostacoli. Strutture o pareti di grosse dimensioni localizzate tra i due dispositivi come pure le interferenze provenienti da altri dispositivi elettronici possono influenzare la velocità di trasferimento dei dati dei documenti.

A causa di questi fattori, la connessione senza fili potrebbe non rappresentare la modalità di connessione ottimale per tutti i tipi di documenti e di applicazioni. Se si devono stampare file di grandi dimensioni, quali documenti composti da più pagine contenenti testo misto e immagini ampie, è opportuno prendere in considerazione un collegamento Ethernet cablato, che consente una maggiore rapidità di trasferimento dei dati oppure un collegamento USB per una maggiore velocità di trasmissione.

L'apparecchio Brother MFC-J870DW può essere utilizzato sia in reti cablate sia in reti senza fili; tuttavia è possibile utilizzare un solo metodo di connessione per volta.

#### **NOTA**

Se in precedenza erano state configurate le impostazioni per il collegamento senza fili dell'apparecchio, sarà necessario azzerare le impostazioni di rete prima di poter configurare nuovamente le impostazioni per il collegamento senza fili.

Sull'apparecchio, premere  $\|\cdot\|$  (Impostaz.). Premere Tutte le imp.

Premere  $\triangle$  o  $\nabla$  per visualizzare Rete. Premere Rete.

Premere  $\triangle$  o  $\nabla$  per visualizzare Resett. rete. Premere Resett. rete.

Premere Sì per accettare. Tenere premuto per due secondi Sì per confermare.

Le istruzioni riportate di seguito riguardano la modalità infrastruttura (connessione al computer mediante un punto di accesso/router). **Modalità Infrastruttura**

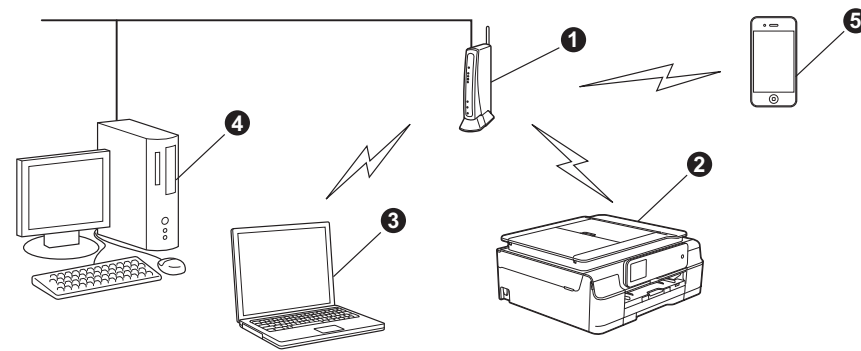

- **a** Punto di accesso/router
- $\bullet$  Apparecchio per rete senza fili (apparecchio in dotazione) collegato al punto di accesso/router
- **Computer dotato di funzionalità senza fili collegato al punto di accesso/router**
- d Computer cablato collegato al punto di accesso o al router
- **e** Dispositivo mobile collegato al punto di accesso o al router

**Assicurarsi che le impostazioni della rete senza fili dell'apparecchio corrispondano al punto di accesso o al router.**

#### **NOTA**

Le istruzioni per configurare l'apparecchio in modalità ad hoc (connessione senza punto di accesso/router a un computer dotato di funzionalità senza fili) sono disponibili nella *Guida Software e Rete per l'utente* sul CD-ROM. Per visualizzare la *Guida Software e Rete per l'utente*:

1 Accendere il computer. Inserire nell'apposita unità il CD-ROM.

Per Windows®:

- 2 Selezionare il modello in uso e la lingua. Viene visualizzato il menu principale del CD-ROM.
- 3 Fare clic su **Guide dell'utente**, quindi su **Documenti PDF/HTML**.
- 4 Fare clic su *Guida Software e Rete per l'utente*.
- Per Macintosh:
- 2 Fare doppio clic su **Guide dell'utente**. Selezionare il modello in uso e la lingua.
- 3 Fare clic su **Guide dell'utente**, quindi su *Guida Software e Rete per l'utente*.

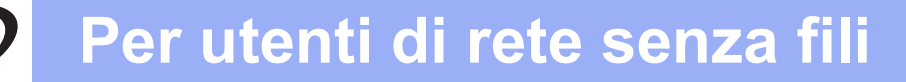

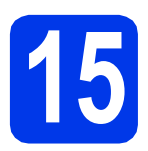

# **15 Selezionare il metodo preferito per l'impostazione senza fili**

Le seguenti istruzioni indicano tre metodi diversi per l'impostazione dell'apparecchio Brother in una rete senza fili. Selezionare il metodo preferito in base all'ambiente utilizzato.

Il metodo  $a$  è quello consigliato per la connessione (Windows<sup>®</sup> o Macintosh).

<span id="page-26-0"></span>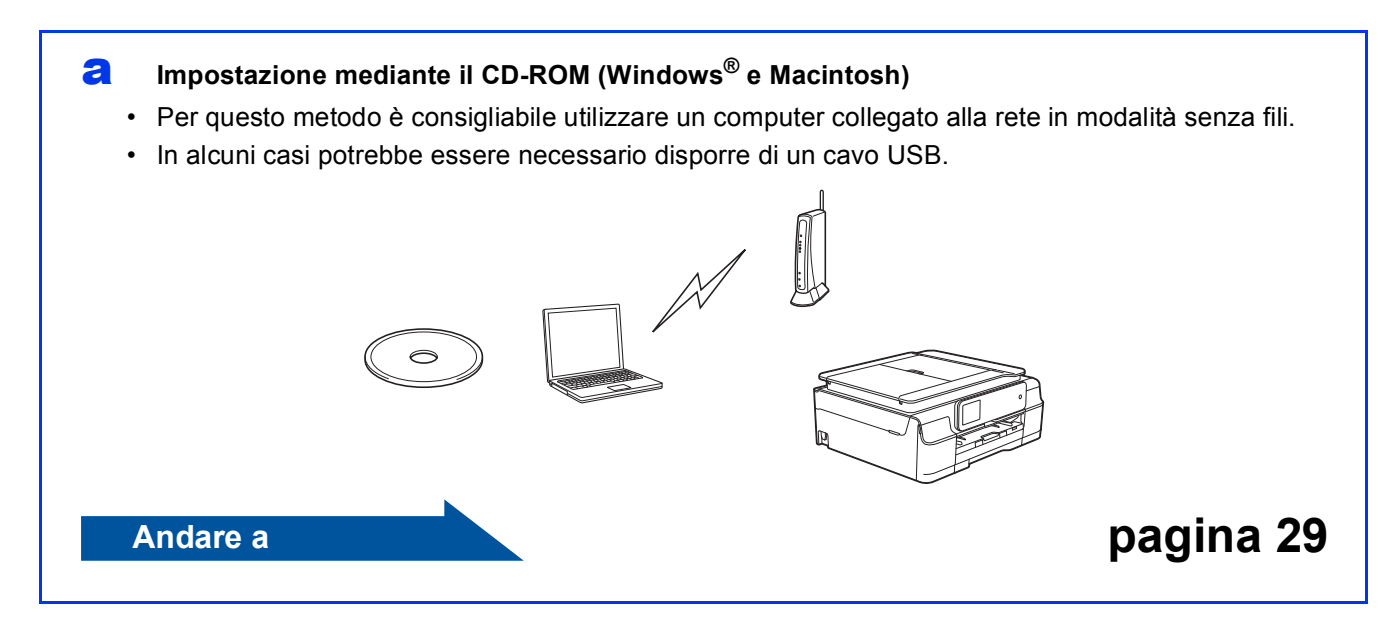

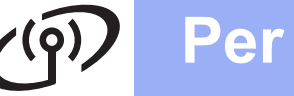

Per i metodi **[b](#page-27-0)** e [c](#page-27-1), avviare l'impostazione senza fili premendo il pulsante WiFi (Wi-Fi<sup>®</sup>) sul touchscreen.

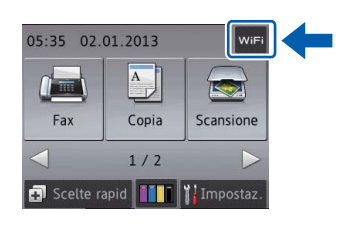

#### <span id="page-27-0"></span>b **Impostazione manuale dal pannello dei comandi mediante la funzione Impostazione guidata (Windows®, Macintosh e dispositivi mobili)**

Se il punto di accesso o il router senza fili non supporta WPS (Wi-Fi Protected Setup™) o AOSS™, **annotare le impostazioni di rete senza fili** del punto di accesso o del router senza fili nell'area che segue.

**Se si desidera contattare il servizio assistenza clienti Brother per ricevere assistenza durante la configurazione, assicurarsi di avere a portata di mano il nome SSID (nome di rete) e la chiave di rete in uso. Brother non è in grado di fornire assistenza per reperire queste informazioni.**

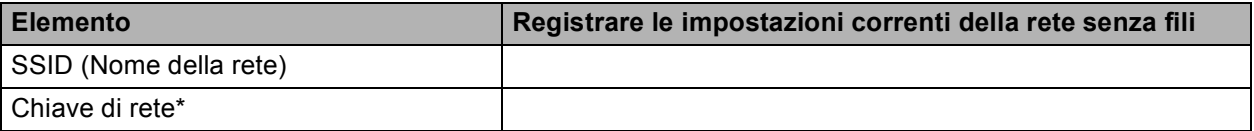

\* La chiave di rete può essere anche denominata password, chiave di protezione o chiave di crittografia.

#### **NOTA**

**Se non si conoscono questi dati (nome SSID e chiave di rete), non è possibile procedere all'impostazione senza fili.**

#### **Come reperire questi dati**

- 1) Controllare la documentazione fornita con il punto di accesso o il router senza fili.
- 2) Il nome SSID iniziale potrebbe corrispondere al nome del produttore o al nome del modello.
- 3) Se non si conoscono le informazioni di sicurezza, rivolgersi al produttore del router, all'amministratore di sistema o al proprio fornitore Internet.

#### **Andare a [pagina 31](#page-30-0)**

<span id="page-27-1"></span>c **Impostazione one-push mediante WPS o AOSS™ (Windows®, Macintosh e dispositivi mobili)** Utilizzare questo metodo se il punto di accesso o il router senza fili supporta la configurazione senza fili automatica (one-push) (WPS o AOSS™).  $\triangle$   $\cap$   $\subseteq$   $\subseteq$ **Andare a [pagina 32](#page-31-0)** 

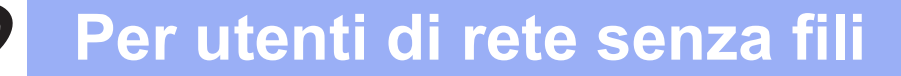

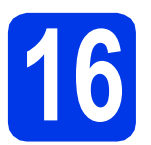

# <span id="page-28-0"></span>**16 Impostazione mediante il CD-ROM (Windows® e Macintosh)**

#### **Per gli utenti Macintosh:**

**Inserire nell'apposita unità il CD-ROM e fare doppio clic su Start Here OSX. Selezionare l'installazione senza fili e seguire le istruzioni relative all'installazione del dispositivo senza fili visualizzate sullo schermo. Una volta completata l'installazione, passare al punto**  [18-e](#page-37-0) **a [pagina 38](#page-37-0).**

Per gli utenti Windows®:

**a** Inserire nell'apposita unità il CD-ROM di installazione fornito in dotazione. Se viene visualizzata una schermata con il nome del modello, selezionare l'apparecchio in uso. Se viene visualizzata una schermata di selezione della lingua, selezionare la lingua desiderata.

#### **NOTA**

• Se la schermata Brother non viene visualizzata automaticamente, accedere a **Computer** (**Risorse del computer**).

(Windows® 8: fare clic sull'icona (**Esplora file**) nella barra delle applicazioni, quindi accedere a **Computer**.) Fare doppio clic sull'icona del CD-ROM, quindi

fare doppio clic su **start.exe**.

• Se viene visualizzata la schermata Controllo dell'account utente, fare clic su **Continua** o **Sì**.

**b** Fare clic su **Installazione MFL-Pro Suite**, quindi fare clic su **Sì** per accettare il contratto di licenza.

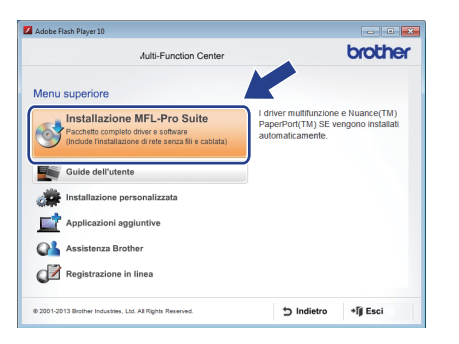

c Selezionare **Connessione in rete wireless**, quindi fare clic su **Avanti**.

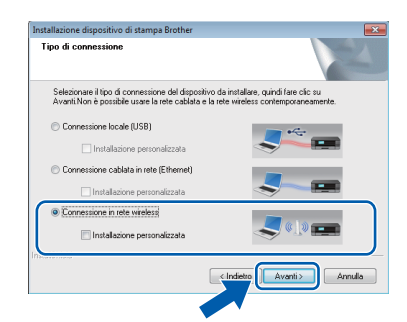

#### (MFC-J870DW)

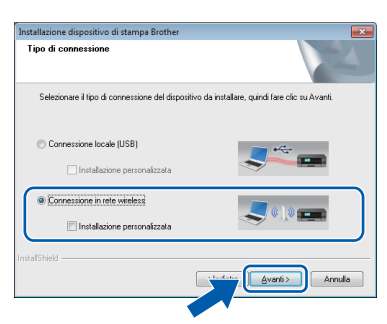

(MFC-J650DW)

**d** Quando viene visualizzata la schermata **Firewall/antivirus rilevati**, selezionare **Modificare le impostazioni della porta Firewall per attivare la connessione in rete e procedere con l'installazione (consigliata)**, quindi fare clic su **Avanti**.

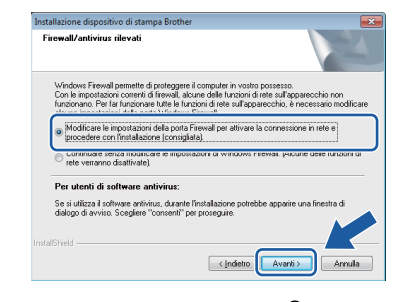

Se non si utilizza Windows<sup>®</sup> Firewall, consultare le istruzioni fornite con il software firewall in uso per ottenere informazioni su come aggiungere le porte di rete indicate di seguito.

- Per la scansione in rete, aggiungere la porta UDP 54925.
- Per la ricezione PC-Fax in rete, aggiungere la porta UDP 54926.
- Se sussistono ancora problemi con i collegamenti di rete, aggiungere le porte UDP 137 e 161.

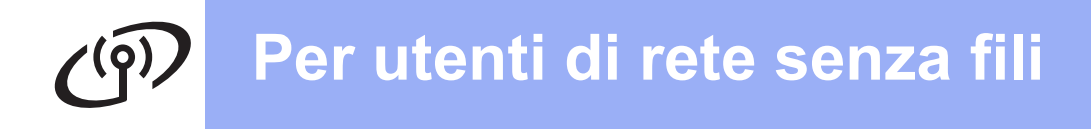

- e Seguire le istruzioni visualizzate sullo schermo per impostare l'apparecchio Brother.
- f L'apparecchio cercherà quindi di collegarsi alla rete senza fili. L'operazione può richiedere qualche minuto.
- **L'impostazione senza fili è completa.**  OK! **II LED Wi-Fi Get sul pannello dei comandi si illumina ad indicare che la Rete I/F dell'apparecchio è impostata su WLAN.**

#### **Per installare MFL-Pro Suite**

**Per gli utenti Windows®:**

**Andare a**

**Punto** [18-e](#page-35-0) **a [pagina 36](#page-35-0)**

# **Per utenti di rete senza fili**

<span id="page-30-0"></span>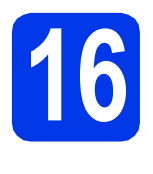

## **16** Impostazione manuale<br> **16** dal pannello dei comane<br>
mediante la funzione **dal pannello dei comandi mediante la funzione Impostazione guidata**

**(Windows®, Macintosh e dispositivi mobili)**

<span id="page-30-1"></span>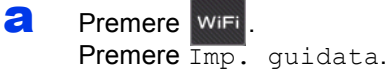

Quando viene visualizzato il messaggio Abilitare WLAN? o Commutare interfaccia rete su wireless?, premere Sì per accettare. In questo modo viene avviata la procedura guidata per l'impostazione senza fili. Per annullare premere No.

**b** L'apparecchio ricerca i nomi SSID disponibili. La visualizzazione dell'elenco dei nomi SSID disponibili richiede alcuni secondi. Se viene visualizzato un elenco di nomi SSID, premere *A* o **▼** per selezionare il nome SSID annotato al punto [15-b](#page-27-0) a [pagina 28.](#page-27-0) Premere OK.

> Se il punto di accesso o il router senza fili del nome SSID selezionato supporta WPS e l'apparecchio richiede di utilizzare WPS, passare al punto [c](#page-30-2).

Se l'apparecchio richiede di immettere una chiave [d](#page-30-3)i rete, passare al punto **d**. In caso contrario, passare al punto [e](#page-30-4).

### **NOTA**

- Se l'elenco è vuoto, verificare che il punto di accesso o il router senza fili sia collegato alla fonte di alimentazione e che trasmetta il nome SSID. Avvicinare l'apparecchio al punto di accesso/router senza fili ed eseguire nuovamente il procedimento a partire dal punto [a](#page-30-1).
- Se il punto di accesso non è impostato per la trasmissione circolare dei nomi SSID, il nome SSID dovrà essere aggiunto manualmente. Per maggiori dettagli, vedere la *Guida Software e Rete per l'utente*.
- <span id="page-30-2"></span>C Premere Sì per collegare l'apparecchio utilizzando WPS. (Se si seleziona No (Manuale) per proseguire con la configurazione manuale, passare al punto **[d](#page-30-3)** per immettere una chiave di rete.)

Quando sul touchscreen viene richiesto di avviare WPS, premere il pulsante WPS sul punto di accesso o sul router senza fili, quindi premere Avanti per proseguire.

Passar[e](#page-30-4) al punto e.

<span id="page-30-3"></span>d Immettere la chiave di rete annotata al punto [15-b](#page-27-0) a [pagina 28](#page-27-0) utilizzando il touchscreen.

#### **NOTA**

Premere  $\left[\begin{array}{cc} \hat{\theta} & \hat{\theta} \\ \end{array}\right]$  per passare alternativamente dalle minuscole alle maiuscole. Premere A 1<sup>@</sup> per alternare lettere, numeri e caratteri speciali. (I caratteri disponibili possono variare in base al Paese.) Per spostare il cursore a sinistra o a destra, premere  $\triangleleft$  o  $\triangleright$ .

(Per i dettagli, vedere *[Immissione di testo per le](#page-41-0)  [impostazioni senza fili](#page-41-0)* a pagina 42.)

Premere OK dopo aver immesso tutti i caratteri, quindi premere Sì per applicare le impostazioni.

<span id="page-30-4"></span>e L'apparecchio cercherà quindi di collegarsi alla rete senza fili. L'operazione può richiedere qualche minuto.

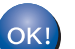

**L'impostazione senza fili è completa.** 

**II LED Wi-Fi**  $\sqrt{\hat{m}}$  sul pannello dei comandi **si illumina ad indicare che la Rete I/F dell'apparecchio è impostata su WLAN.**

#### **NOTA**

Per gli utenti di dispositivi mobili:

- Collegare il dispositivo mobile ad un punto di accesso o ad un router senza fili utilizzando la connessione Wi-Fi.
- Scaricare e installare Brother iPrint&Scan (Android™/iOS/Windows® Phone) dal sito per il download delle applicazioni per il dispositivo mobile in uso. Con questo apparecchio è possibile utilizzare anche AirPrint (iOS).
- Per scaricare la Guida dell'utente relativa all'applicazione utilizzata (Brother iPrint&Scan/AirPrint), visitare il Brother Solutions Center all'indirizzo <http://solutions.brother.com/>e fare clic su Manuali nella pagina dedicata al modello in dotazione.

**Per installare MFL-Pro Suite, passare al punto** 17**.**

**Per gli utenti Windows®:**

#### **Andare a**

**Pagina [35](#page-34-0)**

**Per gli utenti Macintosh:**

**Andare a**

**Pagina [38](#page-37-1)**

Rete senza fil **Rete senza fili**

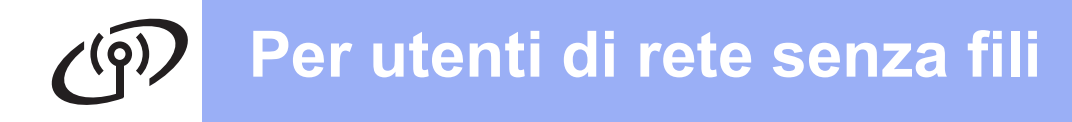

<span id="page-31-0"></span>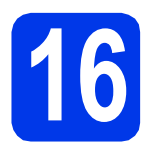

#### **16 Impostazione one-push mediante WPS o AOSS™**

**(Windows®, Macintosh e dispositivi mobili)**

**a** Verificare che il punto di accesso o il router senza fili in uso disponga del simbolo WPS o AOSS™ (raffigurati di seguito).

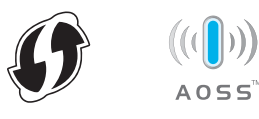

**b** Collocare l'apparecchio Brother entro la portata di un punto di accesso o router WPS o AOSS™. La portata può variare in base all'ambiente di utilizzo. Fare riferimento alle istruzioni fornite con il punto di accesso o il router.

## C Premere WiFi

Premere WPS/AOSS.

Quando viene visualizzato il messaggio Abilitare WLAN? o Commutare interfaccia rete su wireless?, premere Sì per accettare. In questo modo viene avviata la procedura guidata per l'impostazione senza fili.

Per annullare premere No.

#### **NOTA**

Se il punto di accesso o il router senza fili supporta WPS, è possibile inoltre configurare l'apparecchio utilizzando il metodo PIN (Personal Identification Number). > > Guida Software e Rete *per l'utente*

d Quando sul touchscreen viene richiesto di avviare WPS o AOSS™, premere il pulsante WPS o AOSS™ sul punto di accesso o sul router senza fili (per ulteriori informazioni, vedere le istruzioni fornite con il punto di accesso/router senza fili), quindi premere OK sull'apparecchio.

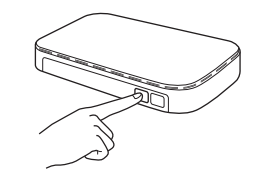

Questa funzione rileva automaticamente la modalità (WPS o AOSS™) utilizzata dal punto di accesso o dal router senza fili per configurare l'apparecchio in uso.

OK!

#### **L'impostazione senza fili è completa.**

**II LED Wi-Fi**  $\int_{\frac{1}{2}}^{\infty}$  sul pannello dei comandi **si illumina ad indicare che la Rete I/F dell'apparecchio è impostata su WLAN.**

#### **NOTA**

Per gli utenti di dispositivi mobili:

- Collegare il dispositivo mobile ad un punto di accesso o ad un router senza fili utilizzando la connessione Wi-Fi.
- Scaricare e installare Brother iPrint&Scan (Android™/iOS/Windows® Phone) dal sito per il download delle applicazioni per il dispositivo mobile in uso. Con questo apparecchio è possibile utilizzare anche AirPrint (iOS).
- Per scaricare la Guida dell'utente relativa all'applicazione utilizzata (Brother iPrint&Scan/AirPrint), visitare il Brother Solutions Center all'indirizzo <http://solutions.brother.com/>e fare clic su Manuali nella pagina dedicata al modello in dotazione.

**Per installare MFL-Pro Suite, passare al punto** 17**.**

**Per gli utenti Windows®:**

**Andare a**

**Pagina [35](#page-34-0)**

**Per gli utenti Macintosh:**

**Andare a**

**Pagina [38](#page-37-1)**

# **Risoluzione dei problemi**

**Se si desidera contattare il servizio assistenza clienti Brother per ricevere assistenza durante la configurazione, assicurarsi di avere a portata di mano il nome SSID (nome di rete) e la chiave di rete in uso. Brother non è in grado di fornire assistenza per reperire queste informazioni.**

#### <span id="page-32-0"></span>**Come individuare le informazioni di sicurezza relative alla rete senza fili (SSID e chiave di rete\*)**

1) Controllare la documentazione fornita con il punto di accesso o il router senza fili.

- 2) Il nome SSID iniziale potrebbe corrispondere al nome del produttore o al nome del modello.
- 3) Se non si conoscono le informazioni di sicurezza, rivolgersi al produttore del router, all'amministratore di sistema o al proprio fornitore Internet.

\* La chiave di rete può essere anche denominata password, chiave di protezione o chiave di crittografia.

#### **Rapporto LAN senza fili**

Se il rapporto stampato relativo alla LAN senza fili indica che la connessione non è andata a buon fine, controllare il codice di errore presente sul rapporto stampato, quindi fare riferimento alle istruzioni riportate di seguito.

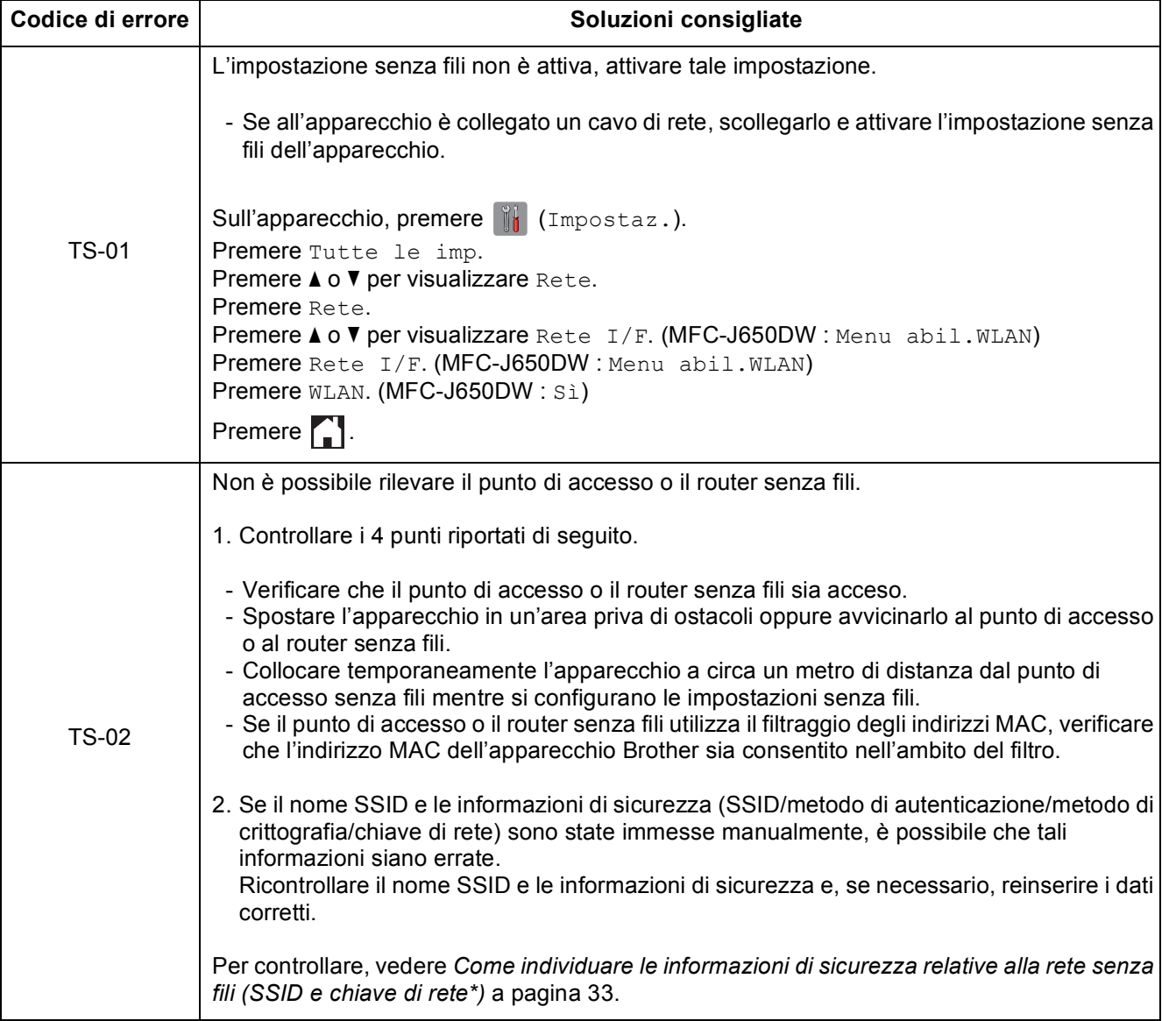

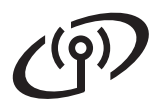

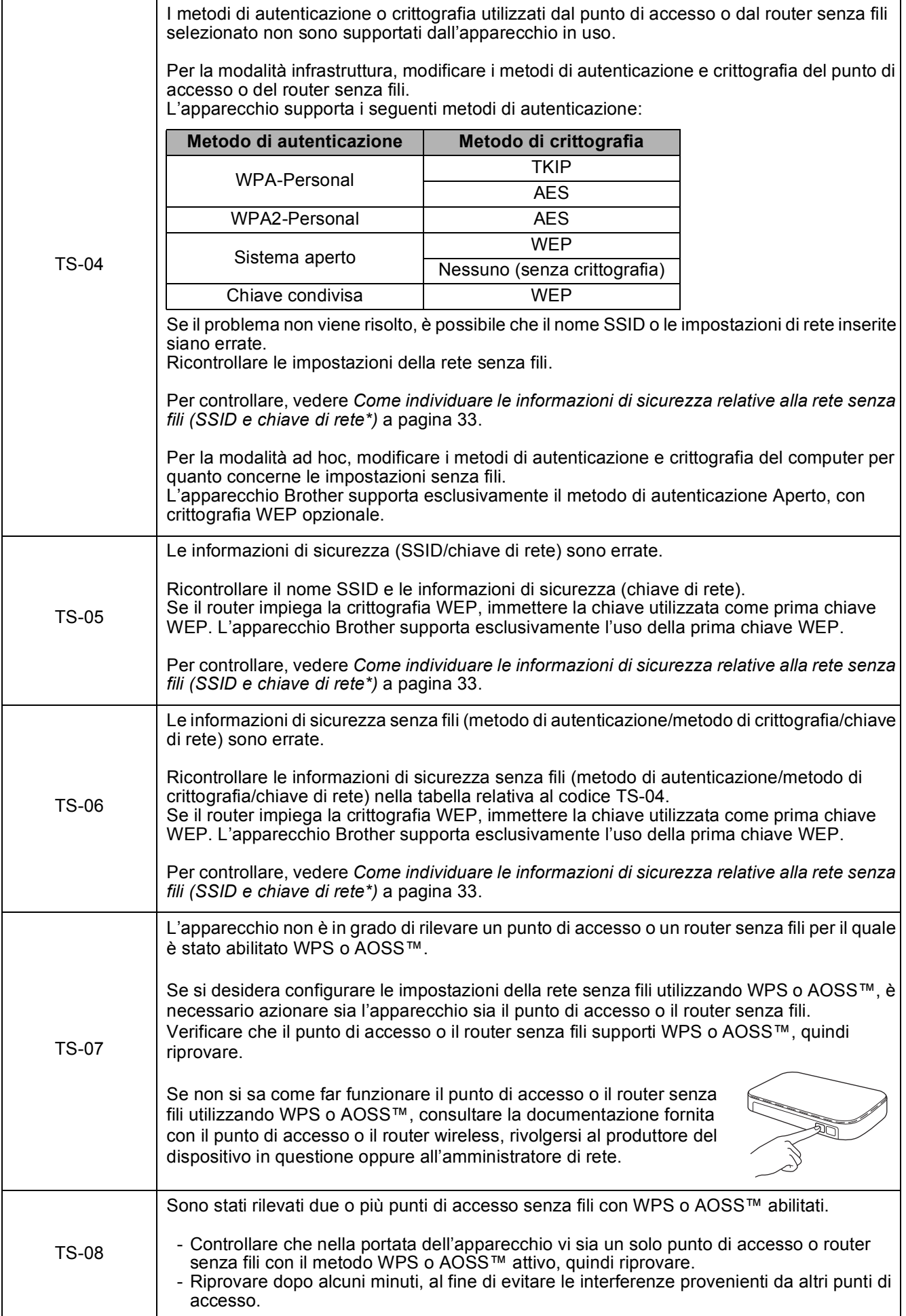

# <span id="page-34-0"></span>**Installare driver e software**

**(Windows® XP Home/XP Professional/Windows Vista®/Windows® 7/Windows® 8)**

<span id="page-34-2"></span><span id="page-34-1"></span>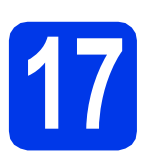

# **17 Prima dell'installazione**

Verificare che il computer sia acceso e di aver eseguito l'accesso come amministratore.

#### **NOTA**

- Se vi sono programmi in esecuzione, chiuderli.
- Le schermate possono variare in base al sistema operativo in uso.
- Il CD-ROM contiene Nuance™ PaperPort™ 12SE. Questo software supporta Windows<sup>®</sup> XP Home (SP3 o versione successiva), XP Professional (SP3 o versione successiva), XP Professional x64 Edition (SP2 o versione successiva), Windows Vista<sup>®</sup> (SP2 o versione successiva), Windows® 7 e Windows® 8. Prima di installare MFL-Pro Suite, eseguire l'aggiornamento al Service Pack di Windows® più recente.

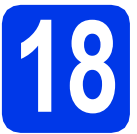

# **18 Installare MFL-Pro Suite**

**a** Inserire nell'apposita unità il CD-ROM. Se viene visualizzata una schermata con il nome del modello, selezionare l'apparecchio in uso. Se viene visualizzata una schermata di selezione della lingua, selezionare la lingua desiderata.

#### **NOTA**

• Se la schermata Brother non viene visualizzata automaticamente, accedere a **Computer** (**Risorse del computer**).

(Windows® 8: fare clic sull'icona (**Esplora file**) nella barra delle applicazioni, quindi accedere a **Computer**.) Fare doppio clic sull'icona del CD-ROM, quindi fare doppio clic su **start.exe**.

• Se viene visualizzata la schermata Controllo dell'account utente, fare clic su **Continua** o **Sì**. b Fare clic su **Installazione MFL-Pro Suite**, quindi fare clic su **Sì** per accettare il contratto di licenza.

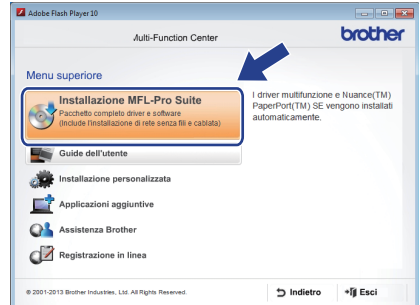

c Selezionare **Connessione in rete wireless**, quindi fare clic su **Avanti**.

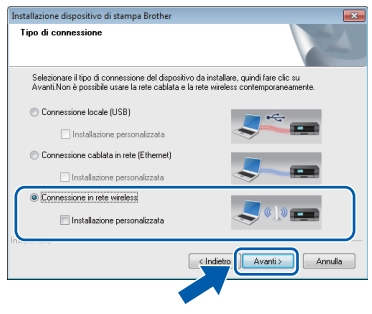

#### (MFC-J870DW)

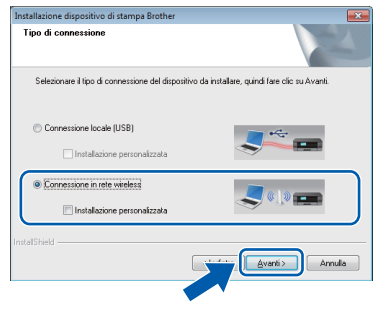

(MFC-J650DW)

d Quando viene visualizzata la schermata **Firewall/antivirus rilevati**, selezionare **Modificare le impostazioni della porta Firewall per attivare la connessione in rete e procedere con l'installazione (consigliata)**, quindi fare clic su **Avanti**.

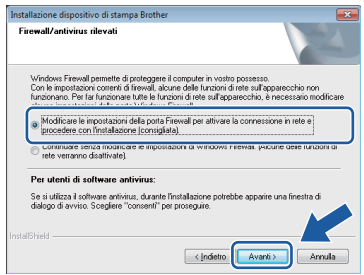

Se non si utilizza Windows® Firewall, consultare le istruzioni fornite con il software firewall in uso per ottenere informazioni su come aggiungere le porte di rete indicate di seguito.

- Per la scansione in rete, aggiungere la porta UDP 54925.
- Per la ricezione PC-Fax in rete, aggiungere la porta UDP 54926.
- Se sussistono ancora problemi con i collegamenti di rete, aggiungere le porte UDP 137 e 161.
- <span id="page-35-0"></span>e Selezionare l'apparecchio dall'elenco, quindi fare clic su **Avanti**.

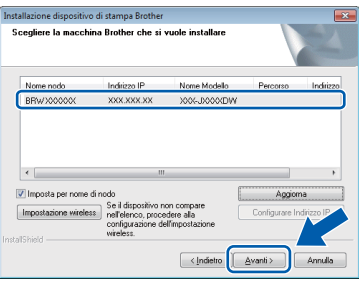

## **NOTA**

- Se l'apparecchio non viene rilevato in rete, controllare le impostazioni in base alle istruzioni visualizzate sullo schermo. Se si verifica questo tipo di problema, andare al punto [15-b](#page-27-0) a [pagina 28](#page-27-0) e impostare nuovamente il collegamento senza fili.
- Se si utilizza il protocollo WEP e sul touchscreen viene visualizzata l'indicazione Connessa ma l'apparecchio non viene rilevato in rete, accertarsi di aver immesso la chiave WEP correttamente. La chiave WEP distingue tra maiuscole e minuscole.

 $\mathbf f$  Viene avviata automaticamente l'installazione dei driver Brother. Le schermate di installazione vengono visualizzate in sequenza.

#### **NOTA**

- NON cancellare nessuna delle schermate durante l'installazione. La visualizzazione di tutte le schermate può richiedere alcuni istanti.
- Se viene visualizzata la schermata **Sicurezza di Windows**, fare clic sulla casella di controllo e quindi su **Installa** per completare correttamente l'installazione.
- **g** Se viene visualizzata la schermata **Informazioni ambientali per i dispositivi generatori di immagini**, fare clic su **Avanti**.
- **h** Quando viene visualizzata la schermata **Registrazione in linea**, seguire le istruzioni visualizzate sullo schermo. Fare clic su **Avanti**.
- $\overline{\phantom{a}}$  Se non si desidera impostare l'apparecchio come stampante predefinita, deselezionare la casella di controllo **Imposta stampante predefinita**, quindi fare clic su **Avanti**.
- $\overline{a}$  Quando viene visualizzata la finestra **Installazione completata**, controllare le impostazioni, quindi fare clic su **Avanti**.

### **NOTA**

La schermata **Brother Stampa foto di prova** viene visualizzata una sola volta dopo il riavvio. È consigliabile provare l'opzione **Brother Stampa foto di prova** per apprezzare l'elevata qualità di stampa ottenibile con l'apparecchio Brother.

# **19 Completare l'operazione e riavviare**

**a** Fare clic su Fine per riavviare il computer. Una volta riavviato il computer, è necessario eseguire l'accesso come amministratore.

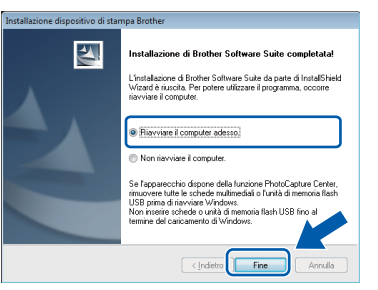

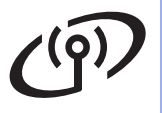

# **Windows Rete senza fili ®**

#### **NOTA**

- Se durante l'installazione del software viene visualizzato un messaggio di errore, effettuare una delle seguenti operazioni:
	- Utenti di Windows<sup>®</sup> XP, Windows Vista<sup>®</sup> e Windows® 7: eseguire il programma **Diagnostica installazione** situato in

 (**start**) > **Tutti i programmi** > **Brother** > **MFC-XXXX LAN** (dove XXXX rappresenta il nome del modello in uso).

Utenti di Windows® 8: per eseguire il programma **Diagnostica installazione**, fare

doppio clic su (**Brother Utilities**) sul desktop, quindi fare clic sull'elenco a discesa e selezionare il nome del modello in uso (se non è già selezionato). Fare clic su **Strumenti** nella barra di spostamento di sinistra.

• A seconda delle impostazioni di sicurezza utilizzate, è possibile che quando si utilizza l'apparecchio o il relativo software venga visualizzata una finestra di protezione di Windows® o del software antivirus. Per proseguire, fornire il consenso o accettare il messaggio della finestra.

**b** Vengono visualizzate le schermate riportate di seguito.

- Quando viene visualizzata la schermata **Impostazione aggiornamento software**, selezionare l'aggiornamento software desiderato e fare clic su **OK**.
- Quando viene visualizzata la schermata del Programma di ricerca e assistenza prodotti Brother, selezionare le opzioni preferite e seguire le istruzioni visualizzate sullo schermo.
- Quando viene visualizzata la schermata **Brother Stampa foto di prova**, seguire le istruzioni visualizzate sullo schermo per stampare una foto di prova.

#### **NOTA**

- Per l'aggiornamento del software e per accedere al Programma di ricerca e assistenza prodotti Brother è necessario disporre di un accesso a Internet.
- Quando si installa MFL-Pro Suite, viene installata automaticamente anche la Guida Brother. La Guida Brother consente di accedere al Brother Solutions Center quando

si fa clic su  $\int$  Brother Help nella barra delle applicazioni.

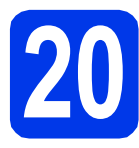

### **20** Installare MFL-Pro Suite<br> **20** (se necessario) **su altri computer (se necessario)**

Per utilizzare l'apparecchio con più computer in rete, installare MFL-Pro Suite su tutti i computer. Passare al punto [17](#page-34-1) a [pagina 35.](#page-34-2)

#### **NOTA**

#### **Licenza di rete (Windows®)**

Questo prodotto comprende una licenza per PC per un massimo di due utenti. Questa licenza consente l'installazione di MFL-Pro Suite, comprendente Nuance™ PaperPort™ 12SE, su un massimo di due PC in rete. Se si intende utilizzare più di due PC con installato Nuance™ PaperPort™ 12SE, acquistare il pacchetto Brother NL-5, che consiste in un contratto di licenza multiplo per un massimo di cinque utenti aggiuntivi. Per acquistare il pacchetto NL-5, contattare il servizio assistenza clienti Brother oppure il proprio rivenditore Brother.

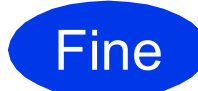

Fine **L'installazione è completa.**

#### **Per installare le applicazioni opzionali:**

**Andare a**

**Pagina [41](#page-40-0)**

### **NOTA**

Utenti di Windows® 8: se i manuali Brother forniti sul CD-ROM sono in formato PDF, utilizzare Adobe® Reader® per aprirli. Se Adobe® Reader® è installato sul computer ma non è possibile aprire i file con Adobe® Reader®, modificare l'associazione file relativa ai PDF (vedere *[Come](#page-42-0)  [aprire un file PDF in Adobe® Reader® \(Windows®](#page-42-0) 8)* [a pagina 43\)](#page-42-0).

## <span id="page-37-1"></span>**Installare driver e software (Mac OS X v10.6.8, 10.7.x, 10.8.x)**

<span id="page-37-2"></span>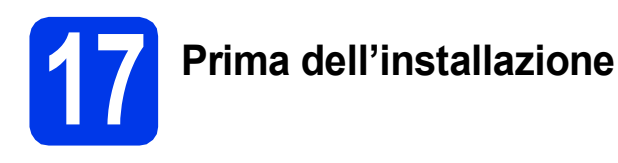

Accertarsi che l'apparecchio sia collegato alla rete elettrica e che il Macintosh sia acceso. È necessario eseguire l'accesso come amministratore.

#### **NOTA**

Utenti Mac OS X da v10.6.0 a 10.6.7: eseguire l'aggiornamento a Mac OS X v10.6.8 - 10.8.x.  $\vert$   $\vert$  (MFC-J870DW)

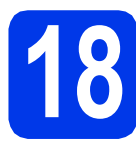

# **18 Installare MFL-Pro Suite**

a Inserire nell'apposita unità il CD-ROM.

b Fare doppio clic sull'icona **Start Here OSX** per eseguire l'installazione. Se viene visualizzata una schermata con il nome del modello, selezionare l'apparecchio in uso.

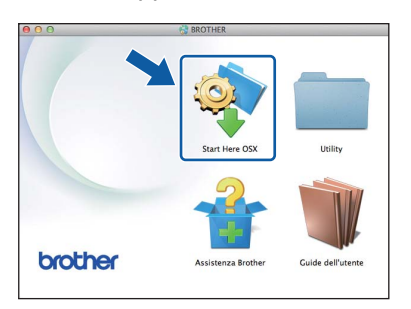

c Selezionare **Connessione in rete wireless**, quindi fare clic su **Avanti**.

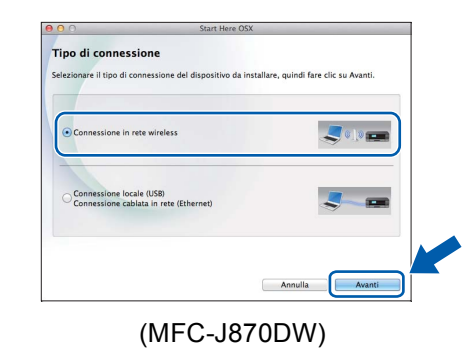

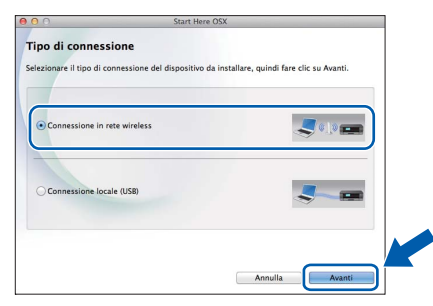

(MFC-J650DW)

- d Dopo l'installazione, il software Brother ricerca il dispositivo. Il completamento dell'operazione richiede alcuni istanti.
- <span id="page-37-0"></span>e Selezionare l'apparecchio dall'elenco, quindi fare clic su **Avanti**.

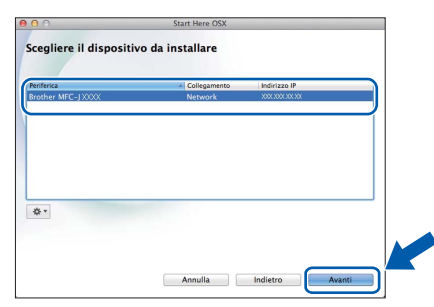

### **NOTA**

Se le impostazioni per il collegamento senza fili non funzionano, viene visualizzata la schermata **Impostazione guidata periferica wireless**. Seguire le istruzioni visualizzate sullo schermo per completare la configurazione senza fili.

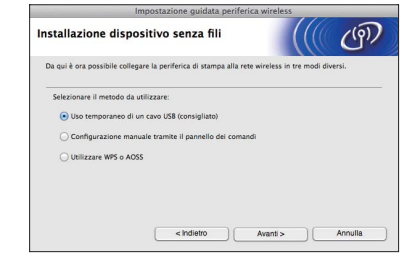

# Rete senza fili<br>
Macintosh

f Viene avviata automaticamente l'installazione dei driver Brother. Attendere il completamento dell'installazione del software.

#### **NOTA**

- Per reperire l'indirizzo MAC (indirizzo Ethernet) e l'indirizzo IP dell'apparecchio, stampare il Rapporto della configurazione di rete. **▶▶ Guida Software e Rete per l'utente**
- Se viene visualizzata la schermata **Impostazione di rete**, procedere come indicato di seguito.

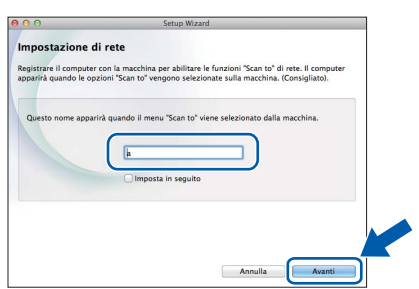

- 1) Immettere un nome (della lunghezza massima di 15 caratteri) per il Macintosh.
- 2) Fare clic su **Avanti**. Passare al punto [g](#page-38-0).

Il nome immesso viene visualizzato sul touchscreen dell'apparecchio quando si preme il pulsante Scansione e si sceglie un'opzione di scansione. **>> Guida Software e Rete per** *l'utente*

- <span id="page-38-0"></span>**Q** Quando viene visualizzata la schermata **Aggiungi stampante**, fare clic su **Aggiungi stampante**.
- **h** Selezionare l'apparecchio dall'elenco. Fare clic su **Aggiungi**, quindi su **Avanti**.

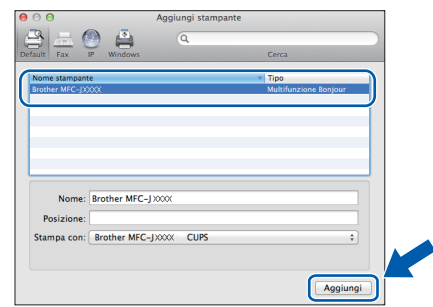

#### **NOTA**

(OS X v10.8.x)

Selezionare il driver **Brother MFC-XXXX CUPS** (dove XXXX rappresenta il nome del modello in uso) dal menu pop-up **Usa**.

Quando viene visualizzata la schermata dell'assistenza, seguire le istruzioni visualizzate sullo schermo se si desidera scaricare **Presto! PageManager** e **NewSoft CD Labeler**\*. È possibile scaricare **Presto! PageManager** e **NewSoft CD Labeler**\* anche in un secondo momento dalla schermata **Assistenza Brother**. Fare clic su **Avanti**.

- \* NewSoft CD Labeler è disponibile solo per MFC-J870DW
- **i Quando viene visualizzata questa schermata,** fare clic su **Chiudi**.

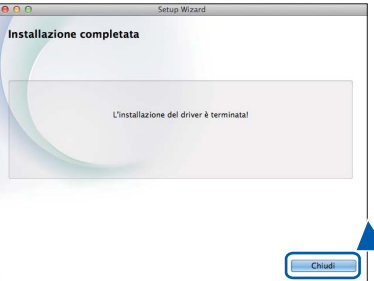

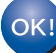

**A questo punto, l'installazione di MFL-Pro Suite è completa. Passare al punto** [19](#page-39-0)**.**

<span id="page-39-0"></span>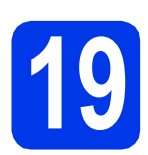

## **19** Scaricare e installare<br> **19** Presto! PageManager<br>
NewSoft CD Labeler\* **Presto! PageManager e NewSoft CD Labeler\***

\* NewSoft CD Labeler è disponibile solo per MFC-J870DW

L'installazione di Presto! PageManager consente di dotare Brother ControlCenter2 della funzionalità di riconoscimento ottico dei caratteri (OCR). Presto! PageManager consente di acquisire, condividere e organizzare facilmente foto e documenti. NewSoft CD Labeler è un'applicazione per la stampa diretta su dischi stampabili. L'applicazione dispone di modelli che consentono di creare etichette e copertine abbinate per i dischi, nonché di creare le proprie etichette disco personalizzate.

**a** Nella schermata Assistenza Brother, fare clic sull'icona di **Presto! PageManager** per accedere al sito di download di Presto! PageManager, quindi seguire le istruzioni visualizzate sullo schermo. Nella schermata **Assistenza Brother**, fare clic sull'icona di **NewSoft CD Labeler**, quindi seguire le istruzioni visualizzate sullo schermo.

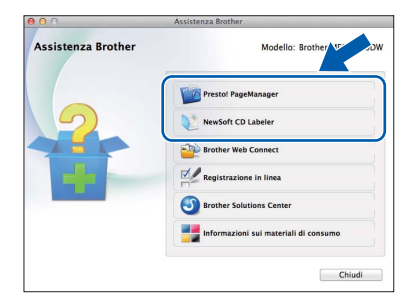

## **20** Installare MFL-Pro Suite<br>
su altri computer<br>
(se necessario) **su altri computer (se necessario)**

Per utilizzare l'apparecchio con più computer in rete, installare MFL-Pro Suite su tutti i computer. Passare al punto [17](#page-37-2) a [pagina 38.](#page-37-2)

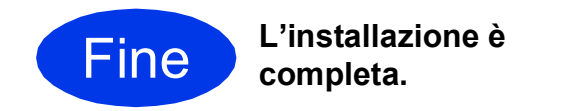

**Windows Installazione Applicazioni Opzionali ®**

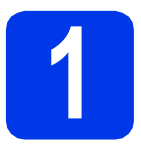

## <span id="page-40-0"></span>**1 Installazione applicazioni opzionali**

#### **BookScan&Whiteboard Suite di Reallusion, Inc**

Il software **BookScan Enhancer** consente di correggere automaticamente le immagini acquisite dai libri.

Il software **Whiteboard Enhancer** consente di pulire e migliorare testi e immagini ricavati da foto di lavagne.

#### **NewSoft CD Labeler di NewSoft (solo per MFC-J870DW)**

L'applicazione **NewSoft CD Labeler** consente di eseguire la stampa diretta su dischi stampabili. Per ulteriori informazioni, vedere la *Guida Software e Rete per l'utente*.

#### **Homepage Print 2\* di CORPUS**

**Homepage Print 2** è un'applicazione che consente di acquisire e modificare pagine Web in modo da stampare soltanto le informazioni necessarie.

\* Questa applicazione supporta Microsoft® Internet Explorer® 7.0/8.0 e Firefox® 3.

#### **NOTA**

- L'apparecchio deve essere acceso e collegato al computer.
- Alcune applicazioni richiedono l'accesso a Internet.
- Assicurarsi di aver eseguito l'accesso come amministratore.
- Questa applicazione non è disponibile per Windows Server® serie 2003/2008/2012.
- a Aprire nuovamente il menu principale estraendo e reinserendo il CD-ROM oppure facendo doppio clic sul file **start.exe** dalla cartella principale. Se viene visualizzata una schermata di selezione della lingua, selezionare la lingua desiderata.
- b Viene visualizzato il **Menu superiore** del CD-ROM. Fare clic su **Applicazioni aggiuntive**.

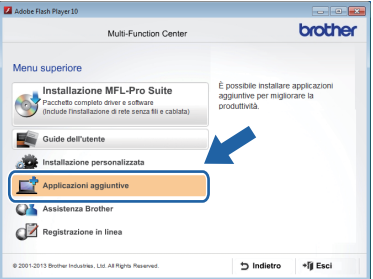

c Fare clic sul pulsante relativo all'applicazione che si intende installare.

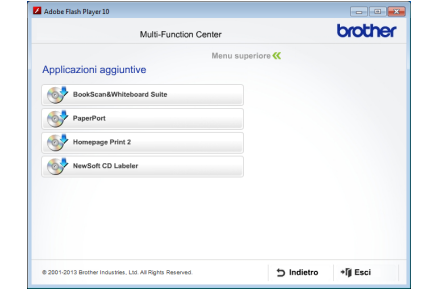

**d** Una volta completata l'installazione, fare clic sul pulsante relativo alla successiva applicazione da installare.

Per uscire, fare clic su **Esci**.

#### **NOTA**

Per avviare **BookScan&Whiteboard Suite** o **NewSoft CD Labeler**, fare doppio clic sull'icona del collegamento disponibile sul desktop. Per avviare **Homepage Print 2**, fare clic su

 (**start**) > **Tutti i programmi** > **Homepage Print 2** > **Homepage Print 2**.

# **Per utenti in rete**

# **Ripristino delle impostazioni di rete predefinite di fabbrica**

Per ripristinare tutte le impostazioni di rete del server interno di Stampa/Scansione in base alle impostazioni predefinite di fabbrica procedere come indicato di seguito.

- a Accertarsi che l'apparecchio sia inattivo, quindi disinserire tutti i cavi dall'apparecchio (ad eccezione del cavo di alimentazione).
- **D** Premere ii (Impostaz.).
- **C** Premere Tutte le imp.
- $\bullet$  Premere  $\blacktriangle$  o  $\nabla$  per visualizzare Rete. Premere Rete.
- **e** Premere **A o V** per visualizzare Resett. rete. Premere Resett. rete.
- Premere Sì.
- **g** Tenere premuto si per 2 secondi per confermare.
- h L'apparecchio viene riavviato; ricollegare i cavi una volta completata la procedura.

## <span id="page-41-0"></span>**Immissione di testo per le impostazioni senza fili**

Premere  $\hat{p}$ <sub>a</sub> per passare alternativamente dalle minuscole alle maiuscole.

Premere A 1<sup>®</sup> per alternare lettere, numeri e caratteri speciali. (I caratteri disponibili possono variare in base al Paese.)

Per spostare il cursore a sinistra o a destra, premere  $\triangleleft$  o  $\triangleright$ .

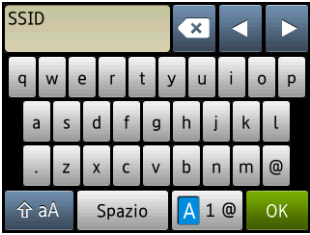

#### **Inserimento di spazi**

Per inserire uno spazio, premere Spazio.

#### **Correzioni**

Per modificare un numero o un carattere inserito per errore, premere 4 o  $\blacktriangleright$  per spostare il cursore sotto il carattere errato, quindi premere  $\overline{\bullet}$ . Inserire il carattere corretto. Utilizzare  $\bullet$  o  $\overline{\bullet}$  per tornare indietro o avanzare per inserire un carattere.

# **Ulteriori informazioni**

# <span id="page-42-0"></span>**Come aprire un file PDF in Adobe® Reader® (Windows® 8)**

- a Portare il mouse nell'angolo inferiore destro del desktop. Quando viene visualizzata la barra dei menu, fare clic su **Impostazioni**, quindi su **Pannello di controllo**.
- b Fare clic su **Programmi**, **Programmi predefiniti**, quindi su **Associa un tipo di file o un protocollo a un programma**.
- **C** Selezionare **.pdf**, quindi fare clic sul pulsante **Cambia programma...**
- d Fare clic su **Adobe Reader**. L'icona accanto a **.pdf** viene sostituita dall'icona di '**Adobe Reader'**.

Adobe® Reader® è ora l'applicazione predefinita per leggere i file .pdf finché tale associazione file non viene modificata dall'utente.

# **Brother CreativeCenter**

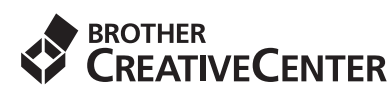

Ispiratevi. Se si utilizza Windows®, facendo doppio

clic sull'icona Brother CreativeCenter sul

desktop, è possibile accedere a un sito Web GRATUITO che contiene numerose idee e risorse per uso personale e professionale.

Gli utenti Macintosh possono accedere a Brother CreativeCenter all'indirizzo: <http://www.brother.com/creativecenter/>

# **Materiali di consumo di ricambio**

Quando arriva il momento di sostituire le cartucce d'inchiostro, sul touchscreen viene visualizzato un messaggio di errore. Per ulteriori informazioni sulle cartucce d'inchiostro adatte al proprio apparecchio, visitare il sito <http://www.brother.com/original/>o contattare il rivenditore locale Brother.

#### **Cartucce d'inchiostro**

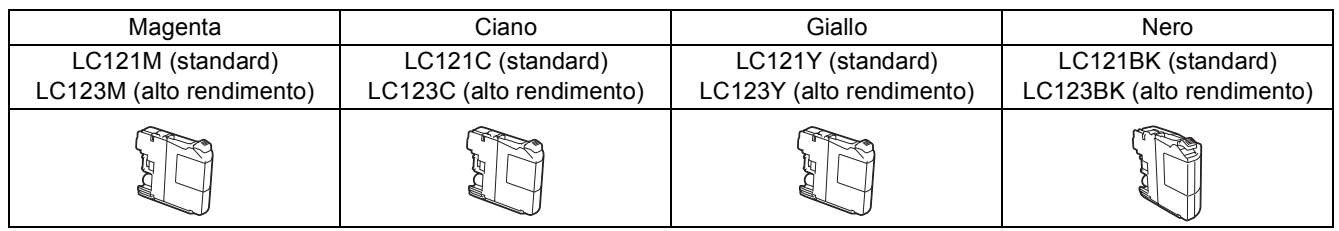

#### **Che cos'è Innobella™?**

Innobella™ è una gamma di materiali di consumo originali fornita da Brother. Il nome "Innobella™" deriva dalle parole "Innovazione" e "Bella" e rappresenta una tecnologia "innovativa" che garantisce risultati di stampa "belli" e "duraturi".

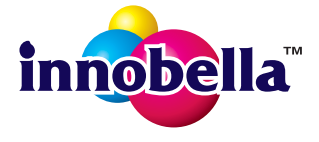

#### **Marchi**

Il logo Brother è un marchio registrato di Brother Industries, Ltd.

Brother è un marchio commerciale di Brother Industries, Ltd.

Microsoft, Windows, Windows Vista, Windows Server e Internet Explorer sono marchi registrati o marchi commerciali di Microsoft Corporation negli Stati Uniti e/o in altri Paesi.

Apple, Macintosh, Mac OS e OS X sono marchi commerciali di Apple Inc. registrati negli Stati Uniti e in altri Paesi.

AirPrint è un marchio commerciale di Apple Inc.

Adobe e Reader sono marchi registrati o marchi commerciali di Adobe Systems Incorporated negli Stati Uniti e/o in altri Paesi.

Nuance, il logo Nuance, PaperPort e ScanSoft sono marchi commerciali o marchi registrati di Nuance Communications, Inc. o sue affiliate negli Stati Uniti e/o in altri Paesi.

AOSS è un marchio commerciale di Buffalo Inc.

Wi-Fi e Wi-Fi Protected Access sono marchi registrati di Wi-Fi Alliance.

WPA, WPA2, Wi-Fi Protected Setup e il logo Wi-Fi Protected Setup sono marchi commerciali di Wi-Fi Alliance.

Android è un marchio commerciale di Google Inc. L'uso di questo marchio commerciale è soggetto ad autorizzazione da parte di Google. Firefox è un marchio registrato di Mozilla Foundation.

Ciascuna azienda i cui programmi software sono citati nel presente manuale ha un contratto di licenza software specifico per i rispettivi programmi proprietari.

#### **Eventuali nomi commerciali e nomi di prodotto di altre aziende presenti sui prodotti Brother, i documenti ed eventuali altri materiali ad essi correlati sono marchi o marchi registrati delle rispettive società.**

#### **Redazione e pubblicazione**

Il presente manuale è stato redatto e pubblicato sotto la supervisione di Brother Industries, Ltd. e comprende la descrizione e le caratteristiche tecniche più aggiornate del prodotto.

Il contenuto del presente manuale e le caratteristiche tecniche del prodotto sono soggetti a modifiche senza preavviso.

Brother si riserva il diritto di apportare modifiche senza preavviso alle caratteristiche tecniche e ai materiali qui acclusi e declina qualunque responsabilità per eventuali danni (compresi danni indiretti) derivanti da errori o imprecisioni contenuti nei materiali presentati, compresi, in via esemplificativa, errori tipografici e di altro tipo relativi alla pubblicazione.

#### **Copyright e Licenza**

©2013 Brother Industries, Ltd. Tutti i diritti riservati. Questo prodotto include software sviluppato dalle seguenti aziende: ©1983-1998 PACIFIC SOFTWORKS, INC. TUTTI I DIRITTI RISERVATI. ©2008 Devicescape Software, Inc. Tutti i diritti riservati. Questo prodotto comprende il software "KASAGO TCP/IP" sviluppato da ZUKEN ELMIC, Inc.

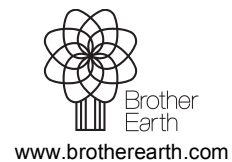

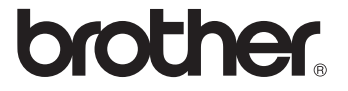